# **DEUTSCH**

# KORG KRONOS **KRONOSX** MUSIC WORKSTATION

# **Blitzstart**

# **Inhalt**

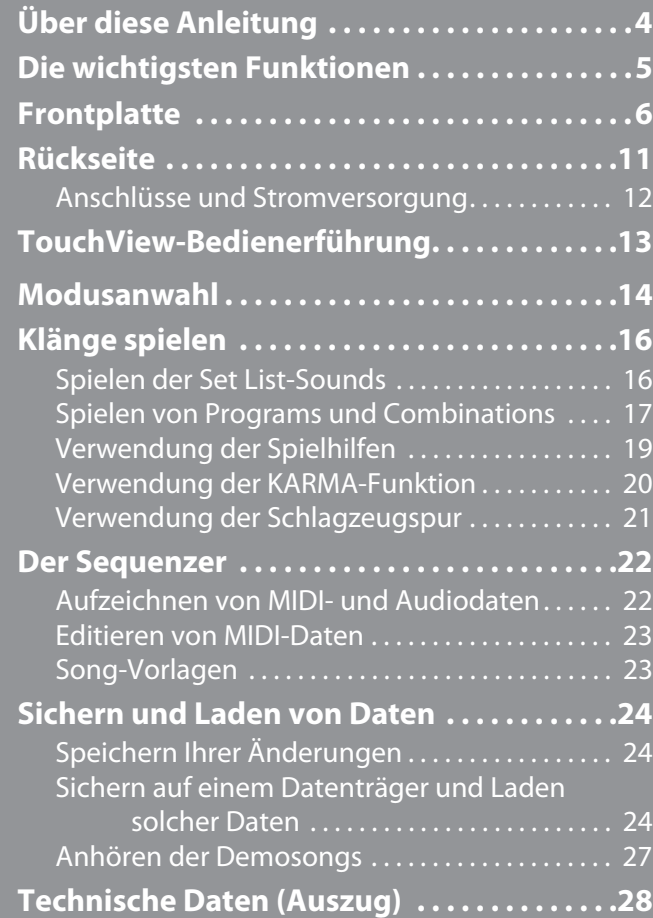

# **WICHTIGE SICHERHEITSHINWEISE**

- •Bitte lesen Sie sich die Hinweise durch.
- •Bewahren Sie diese Hinweise auf.
- •Befolgen Sie alle Warnungen.
- •Führen Sie alle Anweisungen aus.
- •Verwenden Sie das Gerät niemals in der Nähe von Wasser.
- •Ein netzgespeistes Gerät darf niemals Regen‐ oder Wassertropfen ausgesetzt werden. Außerdem darf man keine Flüssigkeitsbehälter wie Vasen, Gläser usw. auf das Gerät stellen.
- •Reinigen Sie es nur mit einem trockenen Tuch.
- •Versperren Sie niemals die Lüftungsschlitze. Stellen Sie das Gerät nur den Herstelleranweisungen entsprechend auf.
- •Stellen Sie das Gerät niemals in die Nähe von Wärmequellen wie Heizkörper, Öfen bzw. Geräte (darunter auch Verstärker), die ausgesprochen heiß werden.
- •WARNUNG—Dieses Gerät darf nur an eine geerdete Steckdose angeschlossen werden.
- •Versuchen Sie niemals, die Erdung des Netzkabels zu umgehen. Ein polarisierter (englischer) Stecker weist zwei unterschiedlich breite Stifte auf. Ein geerdeter Stecker ist hingegen mit drei Stiften versehen. Der Erdungsstift dient Ihrer Sicherheit. Wenn der beiliegende Stecker nicht in Ihre Steckdose passt, bitten Sie einen Elektriker, diese zu ersetzen. (Für die USA und Kanada.)
- •Sorgen Sie dafür, dass das Netzkabel nicht gequetscht wird (was vor allem in der Nähe des Steckers passieren kann) und dass man nicht darüber stolpern kann.
- •Verwenden Sie nur Halter und Ständer, die ausdrücklich vom Hersteller empfohlen werden.
- •Lösen Sie im Falle eines Gewitters oder wenn das Gerät längere Zeit nicht verwendet werden soll, den Netzanschluss.
- •Auch nach dem Ausschalten bleibt die Netzverbindung dieses Gerätes bestehen.
- •Sorgen Sie dafür, dass man den Netzstecker jederzeit problemlos erreichen kann. Stellen Sie das Gerät niemals weit von der Steckdose/Anschlussleiste entfernt auf.
- •Überlassen Sie alle Wartungsarbeiten einem qualifizierten und befugten Techniker. Das ist z.B. notwendig, wenn das Produkt Schäden aufweist (z.B. beschädigtes Netzkabel, Eintritt von Flüssigkeit oder Fremdkörpern, wenn das Gerät im Regen gestanden hat), sich nicht erwartungsgemäß verhält oder hingefallen ist.
- •Dieses Gerät darf sich während des Betriebs nicht in einem geschlossenen Behälter/einem Flightcase befinden.
- •Ein hoher Schalldruck kann bei Verwendung von Ohrhörern bzw. eines Kopfhörers zu einem bleibenden Hörschaden führen.
- •Verwenden Sie nur Wagen, Ständer, Halterungen usw., die vom Hersteller vertrieben oder empfohlen werden. Bei Verwendung eines Wagens ist darauf zu achten, dass er während des Transports nicht umkippt.

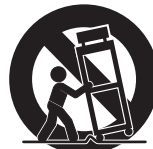

# WARNING:<br>TO REDUCE THE RISK OF FIRE OR ELECTRIC SHOCK DO NOT<br>EXPOSE THIS PRODUCT TO RAIN OR MOISTURE.

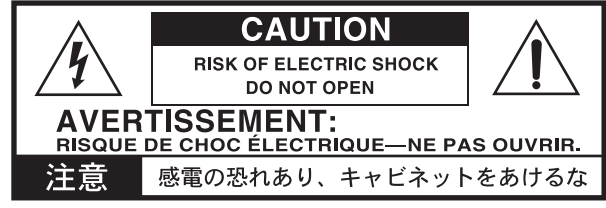

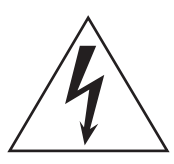

Der Blitz in einem gleichwinkligen Dreieck bedeutet, dass das Gerät nicht‐isolierte Spannungen erzeugt, die einen Stromschlag verursachen können.

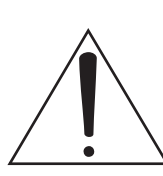

Das Ausrufezeichen in einem gleichwinkligen Dreieck soll den Anwender auf wichtige Bedienhinweise aufmerksam machen, die in der beiliegenden Dokumentation enthalten sind.

### **Hinweis zur Entsorgung (Nur EU)**

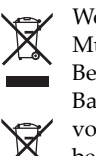

Wenn Sie das Symbol mit der "durchgekreuzten Mülltonne" auf Ihrem Produkt, der dazugehörigen Bedienungsanleitung, der Batterie oder dem Batteriefach sehen, müssen Sie das Produkt in der vorgeschriebenen Art und Weise entsorgen. Dies bedeutet, dass dieses Produkt mit elektrischen und

elektronischen Komponenten nicht mit dem normalen Hausmüll entsorgt werden darf. Für Produkte dieser Art existiert ein separates, gesetzlich festgelegtes Entsorgungssystem. Gebrauchte elektrische und elektronische Geräte müssen separat entsorgt werden, um ein umweltgerechtes Recycling sicherzustellen. Diese Produkte müssen bei benannten Sammelstellen abgegeben werden. Die Entsorgung ist für den Endverbraucher kostenfrei! Bitte erkundigen sie sich bei ihrer zuständigen Behörde, wo sie diese Produkte zur fachgerechten Entsorgung abgeben können. Falls ihr Produkt mit Batterien oder Akkumulatoren ausgerüstet ist, müssen sie diese vor Abgabe des Produktes entfernen und separat entsorgen (siehe oben). Die Abgabe dieses Produktes bei einer zuständigen Stelle hilft ihnen, dass das Produkt umweltgerecht entsorgt wird. Damit leisten sie persönlich einen nicht unerheblichen Beitrag zum Schutz der Umwelt und der menschlichen Gesundheit vor möglichen negativen Effekten durch unsachgemäße Entsorgung von Müll. Batterien oder Akkus, die Schadstoffe enthalten, sind auch mit dem Symbol einer durchgekreuzten Mülltonne gekennzeichnet. In der Nähe zum Mülltonnensymbol befindet sich die chemische Bezeichnung des Schadstoffes. Cd oder NiCd steht für Cadmium, Pb für Blei und Hg für Quecksilber.

# **Handhabung der internen Festplatte**

- Wenn Sie das Gerät an einen Ort mit einer merklich höheren oder geringeren Temperatur bringen, kann es zu Kondensbildung auf der internen Festplatte kommen. Die Verwendung des Geräts in diesem Zustand kann Funktionsstörungen verursachen. Warten Sie also mehrere Stunden, bevor Sie es einschalten.
- Schalten Sie das Gerät niemals wiederholt ein und aus. Damit beschädigen Sie den KRONOS nämlich.
- Die interne Festplatte wird bereits beim Einschalten angesprochen.
- Schalten Sie das Gerät niemals aus, solange noch Daten gespeichert bzw. Sonst werden nämlich die auf der Disk gespeicherten Daten beschädigt, was dazu führen kann, dass der KRONOS nicht mehr normal hochgefahren werden kann.

# **LCD-Bildschirm**

Der LCD‐Bildschirm des KRONOS ist eine Präzisionseinheit mit technologisch anspruchsvollen Komponenten. Bedenken Sie, dass die nachstehend erwähnten Symptome typisch sind für LC‐Displays und also nicht auf eine Funktionsstörung hindeuten.

- Bestimmte Bildpunkte ("Pixel") sind immer aus (dunkel) oder an (hell).
- In bestimmten Fällen scheint die Bildschirmhelligkeit nicht an allen Stellen gleich zu sein.
- Ab und zu erscheinen horizontale Streifen bzw. Schatten.
- In bestimmten Fällen scheint das Display zu flimmern bzw. kommt es zu einem Moiré‐Effekt.

# **Handhabung von Daten**

Bei falschen oder unsachgemäßen Bedienvorgängen könnte der interne Speicherinhalt gelöscht werden. Daher raten wir, wichtige Daten auf CD oder einem anderen Datenträger zu archivieren. Korg haftet nicht für Schäden, die sich aus dem Verlust irgendwelcher Daten ergeben.

Bedenken Sie, dass man Digital‐Daten (beispielsweise einer DAT‐Kassette oder CD) nur mit ausdrücklicher Genehmigung des Rechteinhabers kopieren darf. Korg haftet auch dann nicht für Folgen, die sich aus der Verletzung des Urheberrechts ergeben, wenn sie mit diesem Gerät begangen wurden.

# **COPYRIGHT-HINWEIS**

Dieses professionelle Gerät ist ausschließlich für die Ver‐ und Bearbeitung von Werken gedacht, deren Urheberrecht bei Ihnen liegt bzw. wofür Sie eine Genehmigung beim Rechteinhaber eingeholt haben. Das gilt für die öffentliche Aufführung, Aufnahme, Ausstrahlungen, den Verkauf, die Duplizierung sowie alle Handlungen, die nicht als "gebilligte Verwendung" gelten. Wenn Sie nicht der Urheber sind, keine Verwendungsgenehmigung haben und ein Werk trotzdem für kommerzielle Zwecke nutzen, machen Sie sich strafbar. Wenden Sie sich im Zweifelsfall an einen Fachanwalt für Urheberrecht. **KORG HAFTET NICHT FÜR URHEBERRECHTSVERLETZUNGEN, DIE AUF DER VERWENDUNG VON KORG‐GERÄTEN BERUHEN.**

- Die KARMA®-Technologie ("Kay Algorithmic Realtime Music Architecture") wird in Lizenz von Stephen Kay verwendet und ist durch die amerikanischen Patente 5,486,647, 5,521,327, 6,084,171, 6,087,578, 6,103,964, 6,121,532, 6,121,533, 6,326,538, 6,639,141, 7,169,997 und 7,342,166 geschützt.
- KARMA<sup>®</sup> und das KARMA-Logo sind eingetragene Warenzeichen, Kay Algorithmic Realtime Music Architecture, Generated Effect (GE), Melodic Repeat, Direct Index, Manual Advance, SmartScan, Freeze Randomize, Random Capture, Random FF/REW und Scene Matrix sind hingegen Warenzeichen der Stephen Kay, Karma‐Lab LLC. Diese Bedienungsanleitung ist Copyright ©1994~2010 by Korg Inc. & Stephen Kay. Alle Rechte vorbehalten.
- Die Bildschirmdarstellungen der KARMA-Software in diesem Dokument sind ©1994~2010 by Stephen Kay, Karma Lab LLC. Ihre Verwendung wurde genehmigt. Alle Rechte vorbehalten.
- Infos über die KARMA-Technologie finden Sie im Internet unter www.karma‐lab.com.
- Dieses Produkt wurde mit einer Lizenz für Klangerzeugungspatente physikalischer Modelle (http:// www.sondius‐xg.com) hergestellt, die Eigentum der Stanford University USA und der Yamaha Corporation sind.
- Linux ist in den USA und anderen Ländern ein Warenzeichen oder eingetragenes Warenzeichen von Linus Torvalds.
- Alle hier erwähnten Firmen-, Produkt- und Formatnamen sind Warenzeichen oder eingetragene Warenzeichen der betreffenden Eigentümer.

Vielen Dank für Ihre Entscheidung zum Korg KRONOS/KRONOS X. Bitte lesen Sie sich diese Anleitung voll‐ ständig durch, um bei der Bedienung alles richtig zu machen.

# <span id="page-3-0"></span>**Über diese Anleitung**

Die Bedienungsanleitungen beziehen sich sowohl auf den KRONOS als auch auf den KRONOS X, die im Fol‐ genden kurz "KRONOS" genannt werden.

Es gibt zwei Anleitungen: Den Blitzstart und das Bedienungshandbuch. Diese Anleitungen liegen als PDF-Dokumente auf der "Accessory Disc 2" vor, können aber auch über die Online‐Hilfe konsultiert wer‐ den. Eine gedruckte Version des Blitzstart‐Dokuments liegt ebenfalls bei.

### **Blitzstart**

Lesen Sie sich dieses Buch zuerst durch. Hier werden die allerwichtigsten Funktionen des KRONOS vorge‐ stellt, damit Sie sich so schnell wie möglich an die Arbeit machen können.

### **Bedienungshandbuch**

Das Bedienungshandbuch beantwortet grob gesagt Fragen wie "Wie macht man denn das?" Hier werden nämlich die Bedienelemente und Funkti‐ onen des KRONOS vorgestellt. Außerdem wird erklärt, wie man ihn anschließt, welche Modi es gibt, wie man Klänge editiert, mit dem Sequenzer arbeitet und Samples aufzeichnet. Ferner werden die KARMA‐ Funktion, die Effekte, die Wellenformsequenzen, Drumkits und Schlagzeugspur vorgestellt.

Eine Fehlersuche und Auflistung der technischen Daten sind natürlich ebenfalls vorhanden.

### **PDF-Versionen**

Die PDF‐Dokumente des KRONOS erlauben eine schnelle und zielsichere Suche der gewünschten Infor‐ mationen. Die Inhaltsangabe links im PDF‐Fenster erlaubt z.B. die direkte Anwahl eines ganz bestimmten Kapitels. Alle Querverweise sind so genannte "Hyperlinks" und können demnach angeklickt werden, um sofort zur betreffenden Stelle zu springen.

### <span id="page-3-1"></span>**Online-Hilfe\***

Mit dem HELP‐Taster kann Online‐Kontexthilfe zum aktuellen Parameter angefordert werden. Dabei han‐ delt es sich um komplette Bedienungshinweise. Wenn Ihnen die Funktion eines Bedienelements unklar ist, halten Sie HELP gedrückt, während Sie das Bedienelement betätigen/auslenken.

Infos über die aktuelle Display‐Seite bekommen Sie, indem Sie den HELP‐Taster drücken und wieder frei‐ geben.

Solange die Hilfeseite angezeigt wird, können Sie über die blauen Links die gewünschten Infos anfordern. Mit den Bildlaufleisten, dem Inc‐ und Dec‐Taster sowie dem VALUE‐Rad können Sie sich den Text durchlesen.

Ganz oben auf der "Help"-Seite befinden sich Strichlinien, welche die Position der aktuellen Seite innerhalb der Hierarchie anzeigen. Das sind Links, die Sie berüh‐ ren können, um zur betreffenden Seite zu springen.

Der Vorwärts‐ und Rückwärts‐Button verhalten sich genau wie bei einem Web‐Browser: Wenn Sie über die Links zu anderen Seiten springen, können Sie in der gewählten Reihenfolge vor‐ und zurückgehen.

Es gibt auch eine "Contents"-Seite, die als Inhaltsangabe fungiert. Das Help‐System enthält übrigens fast das gesamte Parameter‐ und Bedienungshandbuch (sogar mit Bildern!). Der Index enthält ebenfalls eine Reihe von Links zu den wichtigsten Themenkreisen. Um die Online‐Hilfe zu verlassen, müssen Sie den HELP‐Taster oder aber den [**Done**]‐Button im Display drücken.

\*Die "Help"‐Funktion ist nur auf Englisch verfügbar.

# **Zusatzhandbuch**

### **Voice Name List**

Die "**Voice Name List**" bietet eine Übersicht aller Sounds und Einstellungssätze, die der KRONOS ab Werk enthält, darunter Programs, Combinations, Mul‐ tisamples, Drumsamples, Drumkits, KARMA GEs, Wellenformsequenzen, Drum Track‐Pattern, Song‐ Schablonen (Templates) und Effekte.

### **Aktualisieren und Initialisieren des KRONOS**

In diesem Dokument erfahren Sie, wie man das Betriebssystem des KRONOS aktualisiert oder wieder die vorige Version lädt.

# **Konventionen in diesem Handbuch**

### **Verweise auf den KRONOS und KRONOS X**

In beiden verweist "KRONOS" sowohl auf den KRO-NOS als auch auf den KRONOS X. Die Abbildungen zeigen zwar immer das KRONOS X‐Modell mit 61 Tas‐ ten, gelten aber gleichermaßen für die anderen Modelle.

### **Abkürzungen der Anleitungen: BH, VNL**

Ab und zu verwenden wir folgende Abkürzungen für Verweise auf andere Anleitungen: **BH:** Bedienungshandbuch **VNL:** Die Klangübersicht ("Voice Name List")

# **Symbole , , Anmerkung, Tipps**

Mit diesen Symbolen sind Vorsichtshinweise, Hin‐ weise für den MIDI‐Einsatz, generelle Anmerkungen und Tipps gekennzeichnet.

### **Beispielhafte Display-Anzeigen**

Die in den Abbildungen gezeigten Display‐Seiten und Parameter haben lediglich Beispielcharakter und stim‐ men also nicht immer mit den bei Ihnen angezeigten Werten überein.

### **Abkürzungen von MIDI-Parametern**

"CC" verweist auf MIDI‐Steuerbefehle (Controller). Bei Erklärungen zum Thema MIDI sind Werte in ecki‐ gen Klammern [ ] immer Hexadezimalzahlen.

# <span id="page-4-0"></span>**Die wichtigsten Funktionen**

### **Neun hochwertige Klangerzeugungsverfahren**

Der KRONOS enthält 9 verschiedene Syntheseverfahren:

- 3 Klangerzeuger widmen sich den wichtigsten her‐ kömmlichen Tasteninstrumenten: Das SGX‐1 Pre‐ mium Acoustic Piano, das EP‐1 MDS E‐Piano und die CX‐3 Tonewheel‐Orgel.
- 3 verschiedene virtuelle Analog‐Synthesizer mit unzähligen Programmiermöglichkeiten und grund‐ verschiedenen Klangcharakteren: AL‐1, MS‐20EX und PolysixEX.
- 1 umfassend ausgestatteter Wave Sequencing‐Syn‐ thesizer namens HD‐1.
- Der Physical Modeling‐Synthesizer STR‐1 erlaubt die Erzeugung traditioneller Klangfarben sowie völlig neuartiger Sounds.
- MOD‐7 VPM/Waveshaping/PCM‐Verbieger der Oberliga.

Obwohl jeder Klangerzeuger an sich bereits eine loh‐ nende Investition wäre, enthält der KRONOS sie alle in einem integrierten Instrument. Sie brauchen also keine Karten bzw. Platinen mehr einzustecken bzw. einzu‐ bauen und sich keine Sorgen mehr über die letztend‐ lich doch zu knappe Polyphonie bzw. Rechenkapazität zu machen.

Alle Klangerzeugungsverfahren beruhen auf der glei‐ chen Überlegung: Der Sound muss über jeden Zweifel erhaben sein. Sie werden sofort hören, dass die HD‐1‐ Oszillatoren von Korg für die Sample‐Wiedergabe und die Erzeugung virtuell analoger Sounds keine Spur von "Aliasing" aufweisen, dass die resonanzfähigen Filter herrlich fett sind und dass die Hüllkurven und LFOs blitzschnell und vor allem stufenlos reagieren.

# **Optimiert für den Live-Einsatz**

Die "Smooth Sound Transitions"-Funktion (SST) sorgt dafür, dass die Sounds und Effekte beim Aufrufen anderer Speicher trotzdem natürlich ausklingen. Set Lists bieten einen unbürokratischen Zugriff auf "Ihre Sounds" – ganz gleich, ob es sich um Programs, Combinations oder Songs handelt. Mit diesen Set Lists können Sie sich alle für Ihre Auftritte und Studio‐Sessi‐ ons benötigten Sounds in der richtigen Reihenfolge vorbereiten und sogar mit Liedtexten und Anmer‐ kungen ergänzen. Außerdem steht ein dedizierter gra‐ fischer EQ zur Verfügung, mit dem man die Signalaus‐ gabe auf die jeweilige Akustik abstimmen kann.

# **Effekte**

Der KRONOS enthält 185 verschiedene Effekttypen wie Chorus, Delay, Verstärkermodelle, Vocoder und viele andere. Diese Effekte sind übrigens keine Stan‐ genware, weil man bis zu 72 Parameter pro Effekt edi‐ tieren kann und über zahlreiche Modulationsmöglich‐ keiten verfügt. In den Effektspeichern können Sie alle Parameterwerte des gewählten Effekts sichern.

Es lassen sich bis zu 16 Effekte gleichzeitig nutzen: 12 Insert‐Effekte, 2 Master‐Effekte (für den allgemeinen Halleffekt, zum Beispiel) und 2 Total‐Effekte (Bearbei‐ tung des Stereobusses). Hinzu kommen 32 separat ein‐ stellbare 3‐Band‐EQs – einer pro MIDI‐ und Audiospur. Die meisten Klangerzeuger bieten außerdem eigene Signalbearbeitungsmöglichkeiten. Der CX‐3, PolysixEX und EP‐1 enthalten auch die passenden Effekte, während der AL‐1, MS‐20EX, STR‐1 und MOD‐7 zum Verbiegen live eingespeister Audiosignale zur Verfügung stehen.

# **KARMA**

KARMA (Kay Algorithmic Music Architecture) ist ein ebenso flexibler wie vielseitiger MIDI‐Datenerzeuger. Arpeggiator‐ähnliche Effekte erzeugt er mit links, denn der wirkliche Clou sind die Algorithmen, die im Zusammenspiel mit den live gespielten Noten komple‐ xeste Phrasen und Effekte erzeugen.

Schlagzeug-Grooves und Instrumenten-Riffs, "Gate"und "Chop"-Effekte, komplexe Bewegungen und die Erzeugung herrlich musikalischer Phrasen sind nur einige wenige Beispiele der Vielseitigkeit. Hinzu kommt die Möglichkeit, die erzeugten Effekte mit den Fadern und Tastern in Echtzeit zu beeinflussen.

### **Sampeln**

Audiosignale können auf der analogen oder digitalen Ebene in Stereo gesampelt werden. Sogar CDs lassen sich direkt sampeln (hierfür benötigen Sie ein USB‐ CDR/RW‐Laufwerk). Bereits beim Sampeln können die Signale mit Effekten bearbeitet werden, man kann die Signalausgabe des KRONOS selbst sampeln und Daten im Akai‐, SoundFont 2.0‐, WAV‐ und AIFF‐Format importieren.

### **Audio- und MIDI-Sequenzer**

Mit den 16 MIDI‐ und 16 Audiospuren (24 Bit, 48kHz) können Sie Ideen für neue Songs und Arrangements aufzeichnen, ohne den KRONOS mit einem anderen Gerät zu verbinden. Selbstverständlich können Sie auch SMF‐ und WAVE‐Dateien importieren und als Grundlage für neue Projekte verwenden.

Die "Drum Track"-Funktion ist im Grunde eine Drummaschine, welche die hochkarätigen Schlagzeugklänge des KRONOS ansteuert.

# **Computerschnittstelle und USB-Datenspeicherung**

Über eine USB 2.0‐Verbindung können sowohl Audio‐ als auch MIDI‐Daten zu einer DAW übertragen und von dort empfangen. Mit dem "KRONOS Editor" lassen sich die Sounds zudem auf dem Computer editie‐ ren und dort verwalten. Die jeweils aktuelle Version dieser Software sowie den benötigten Treiber finden Sie unter http://www.korg.com/kronos.

Das Instrument bietet 2 USB 2.0-Ports vom Typ "A", an die man alles anschließen kann, was als Datenträger firmiert.

# **Musikerfreundliche Bedienerführung**

Der KRONOS ist mit einem berührungsempfindlichen ("TouchView") LC-Display und fast unzähligen Bedienelementen ausgestattet: Fader, Drehregler, Joy‐ sticks, Ribbon‐Controller, Taster… Hier hat man jeder‐ zeit jeden auch noch so feinen musikalischen Aspekt im Griff. Dank kontextbezogener Online‐Hilfe können Sie die erforderlichen Passagen der Anleitungen auf dem Instrument selbst studieren.

Die 88er‐ und 73er‐Ausführung des KRONOS sind mit der unerreichten RH3-Tastatur ("Real Weighted Hammer Action 3") ausgestattet. Diese weist die gleiche Gewichtung auf wie die Klaviatur eines Flügels: Im Bass ist der Tastenwiderstand etwas größer als im Dis‐ kant.

# <span id="page-5-0"></span>**Frontplatte**

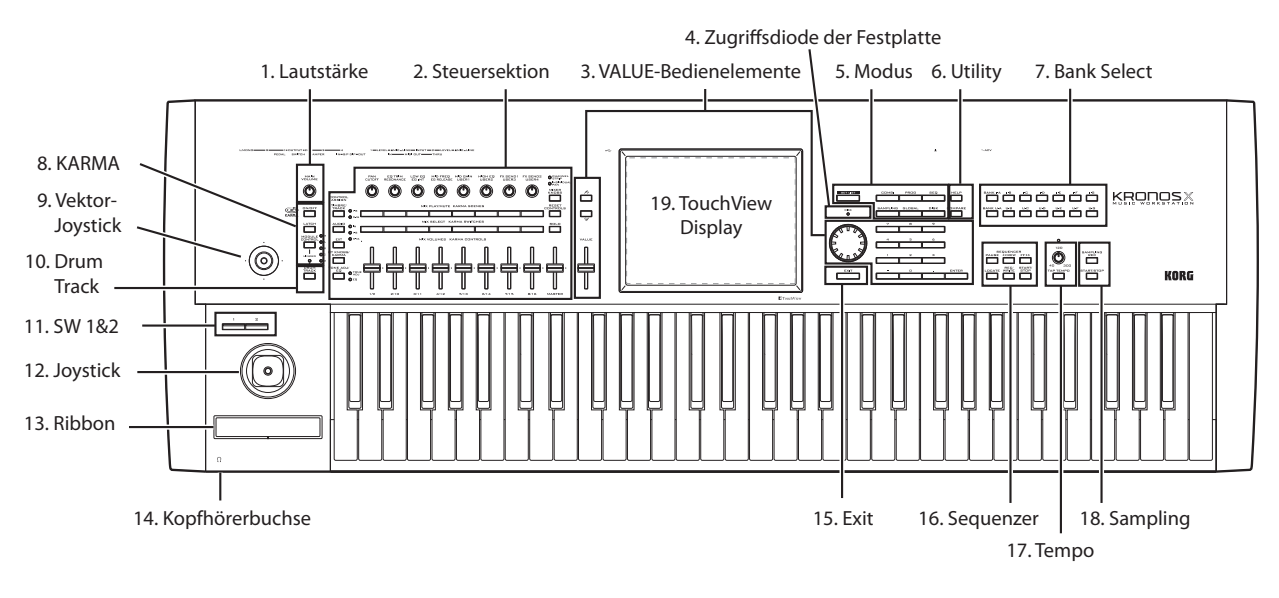

# **1. VOLUME-Regler (MAIN/PHONES)**

Hiermit regeln Sie die Lautstärke der Hauptausgänge (MAIN L/R) und des Kopfhörersignals.

Die übrigen Ausgänge (S/P DIF, Einzelausgänge 1 – 4, USB‐Ausgang) sind von seiner Einstellung nicht betroffen.

# **2. Steuersektion**

Die Steuersektion ("Control Surface") links neben dem Display umfasst 9 Schiebe‐ und 8 Drehregler sowie 16 Taster. Sie sieht zwar aus wie ein Mischpult, aber sie erlaubt auch das Editieren von Klängen, das Steuern der KARMA‐Funktion und kann sogar als MIDI‐Fern‐ bedienung genutzt werden. Man kann beliebig von einer Steuerebene zur anderen wechseln, ohne bereits eingestellte Änderungen zu verlieren. Die Namen und Einstellungen der Bedienelemente werden auf der "Control Surface"‐Seite angezeigt.

# **CONTROL ASSIGN-Taster**

Mit den CONTROL ASSIGN‐Tastern können Sie die Funktion der Steuersektion wählen.

# **TIMBRE/TRACK**

"**TIMBRE/TRACK**" bedeutet, dass man mit der Steu‐ ersektion die Lautstärke, Stereoposition, Klangrege‐ lung und den Effektanteil von OSC 1/2 oder EX*i* 1/2 im Program‐Modus (sowie ähnliche Parameter –außer "Pan"– für die Schlagzeugspur) bzw. des aktuellen Multisamples (Sampling‐Modus) oder der 16 Timbres bzw. Spuren des Combination‐ oder Sequencer‐ Modus' beeinflussen kann.

Die Dioden links neben diesem Taster zeigen an, ob momentan die Timbres/Spuren 1 – 8 oder 9 – 16 angesteuert werden. Mit dem **TIMBRE/TRACK**‐Taster wechseln Sie von der einen Gruppe zur anderen.

# **AUDIO**

"**AUDIO**" bedeutet, dass man mit der Steuersektion den Pegel, den An/Aus‐Status, die Solo‐Funktion, die Stereoposition und den Effektanteil der Analog‐, S/ P DIF‐ und USB‐Audioeingänge einstellen kann. Im Sequencer‐Modus können Sie außerdem einstellen, welche Spurgruppe (1 – 8/HDR 1 – 8 oder 9 – 16/HDR 9 – 16) die Bedienelemente beeinflussen.

### **EXT**

"EXT" (Extern) bedeutet, dass die Bedienelemente als Fernbedienung externer MIDI‐Geräte fungieren.

### **RT KNOBS/KARMA**

"**RT KNOBS/KARMA**" bedeutet, dass die Drehregler zum Beeinflussen der Sounds und Effekte dienen, während man mit den Fadern und Tastern die KARMA‐Funktion ansteuert.

### **TONE ADJ/EQ**

**TONE ADJ** (Tone Adjust) ist zum Editieren von Klän‐ gen mit den Schiebe‐ und Drehreglern sowie den Tas‐ tern gedacht. Im Combination‐ und Sequencer‐Modus können Sie hiermit ein Program abwandeln, das von einem Timbre/einer Spur angesprochen wird. Derar‐ tige Änderungen haben keinen direkten Einfluss auf das zu Grunde liegende Program.

**EQ** ist nur für Set Lists belegt. Hiermit ruft man einen grafischen 9‐Band‐EQ auf, der sich im Signalweg hin‐ ter TFX2 befindet. Damit können Sie den ausgege‐ benen Signalen (analoge L/R‐Ausgänge, S/P DIF und USB) den letzten Schliff geben.

### **MIXER KNOBS-Taster**

Diese Funktion ist nur belegt, wenn Sie **CONTROL** ASSIGN auf "TIMBRE/TRACK" oder "AUDIO" stellen. Hiermit bestimmen Sie, ob mit den Drehreglern die Stereoposition aller Kanäle oder aber die Stereopo‐ sition, Klangregelung und der Effektanteil des momen‐ tan gewählten Kanals eingestellt werden kann/können.

### **RESET CONTROLS-Taster**

Hiermit können Sie den Wert des Vektor‐Joysticks wie‐ der auf den Ausgangswert stellen und für die Regler und Taster der Steuersektion wieder die gespeicherten Einstellungen aufrufen.

Um nur einen Parameterwert zurückzustellen, müssen Sie RESET CONTROLS gedrückt halten und das betreffende Bedienelement bewegen bzw. drücken.

Um die komplette Steuersektion zurückzustellen, müs‐ sen Sie RESET CONTROLS gedrückt halten, während Sie den CONTROL ASSIGN‐Taster([TIMBRE/TRACK] – [TONE ADJ/EQ]) betätigen, dessen Diode momentan leuchtet.

Um die Fader und Taster des KARMA‐Moduls zurück‐ zustellen, müssen Sie RESET CONTROLS gedrückt halten, während Sie den KARMA MODULE CONT‐

ROL‐Taster betätigen. Wenn Sie nur eine KARMA‐ Szene zurückstellen möchten, halten Sie RESET CON‐ TROLS gedrückt, während Sie den betreffenden SCENE‐Taster betätigen.

Auch der Solo‐Status kann in einem Aufwasch zurück‐ gestellt werden: Halten Sie RESET CONTROLS gedrückt und betätigen Sie den SOLO‐Taster.

### **SOLO-Taster**

Diese Funktion ist nur belegt, wenn Sie **CONTROL** ASSIGN auf "TIMBRE/TRACK" oder "AUDIO" stellen. Hiermit bestimmen Sie, ob die **SELECT**‐Taster (die 8 Taster der unteren Zeile) zur Anwahl des aktuellen Oszillators, Timbres, der Spur oder des Audio‐Ein‐ gangs (wenn **SOLO** aus ist) oder aber zum Soloschal‐ ten des Kanals (wenn **SOLO** leuchtet) dienen.

# **3. VALUE-Bedienelemente**

Den Wert des im TouchView‐Display gewählten Para‐ meters kann man mit folgenden Bedienelementen ein‐ stellen: VALUE-Schieberegler, Inc  $\bigwedge$  - und Dec  $\bigvee$  -Taster, VALUE‐Rad und Zifferntaster.

### **VALUE-Schieberegler**

Hiermit kann der Wert des gewählten Para‐ meters geändert werden. Er eignet sich vor allen für größere Wertänderungen (z.B. Wech‐ sel vom Mindest‐ zum Höchstwert).

In drei Fällen sendet der VALUE‐Schiebereg‐ ler MIDI‐Befehl CC18 und dient dann als Modulationsquelle statt für die Dateneingabe:

- Auf der "P0-Main"-Seite des Program-Modus', während der große Program‐ Name gewählt ist; –und–
- Auf der "P0– Prog Select/Mixer"-Seite des Combination‐Modus', wenn der große Combina‐ tion‐Name gewählt ist.
- Auf der "Set List P0-Play"-Seite.

### Inc  $\wedge$  - und Dec  $\vee$  -Taster

Hiermit kann der Wert des gewählten Parameters in Einzelschritten geändert werden. So etwas eignet sich demnach für die Feinarbeit.

### **VALUE-Rad**

Mit dem Rad kann der Wert des gewählten Parameters geändert werden. Das eignet sich vor allem für die Auswahl aus zahlreichen Möglichkeiten.

### **Taster 0 – 9, –, . und ENTER**

Verwenden Sie diese Taster, wenn Sie genau wissen, welchen Wert Sie eingeben möchten. Geben Sie den Wert mit 0 – 9, –, und dem Dezimalpunkt (.) ein. Bestätigen Sie ihn anschließend mit ENTER.

Mit "-" ändern Sie das Vorzeichen (+/-) des Parameterwerts. Der Dezimalpunkt (".") ist für die Eingabe fein aufgelöster Werte gedacht.

ENTER benötigen Sie außerdem für mehrere Kurzbe‐ fehle, die im weiteren Verlauf erwähnt werden. Bei‐ spiel: In der Regel kann man Notennummern und Anschlagwerte auch eingeben, indem man eine Klavia‐ turtaste und ENTER drückt:

- **1. Wählen Sie einen Parameter, der eine Notennum‐ mer oder einen Anschlagwert vertritt.**
- **2. Halten Sie den ENTER‐Taster gedrückt.**
- **3. Halten Sie ENTER gedrückt, während Sie eine Note auf der Tastatur spielen.**

### **4. DISK-Diode**

Diese Diode leuchtet, wenn Daten auf dem internen Laufwerk gesichert bzw. von dort geladen werden.

Schalten Sie das Instrument niemals aus, solange diese Diode leuchtet. Sonst werden nämlich die intern gespeicherten Daten bzw. der Datenträger selbst beschädigt.

# **5. MODE-Taster**

Der KRONOS bietet 7 Modi, die sich auf unterschied‐ liche Anwendungsbereiche beziehen: Set List, Pro‐ gram, Combination, Sequencer, Sampling, Global und Disk. Diese Modi können über die zugeordneten Taster aufgerufen werden. Die Tasterdiode des momentan gewählten Modus' leuchtet jeweils. Siehe auch ["Modu](#page-13-0)[sanwahl"](#page-13-0) auf S. 14.

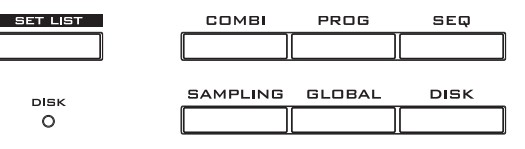

# **6. UTILITY-Taster**

### **HELP-Taster**

Mit dem HELP‐Taster kann Online‐Kontexthilfe zum aktuellen Parameter angefordert werden. Dabei han‐ delt es sich um komplette Bedienungshinweise. Siehe auch ["Online](#page-3-1)-Hilfe<sup>\*"</sup> auf S. 4.

### **COMPARE-Taster**

Dieser Taster erlaubt das Vergleichen der editierten Program‐ oder Combination‐Fassung mit der gespei‐ cherten (nicht editierten) Version. Das ermöglicht A/B‐ Vergleiche, die übrigens auch im Sequencer‐Modus (beim Aufnehmen und Editieren) möglich sind.

### **7. BANK SELECT-Taster**

Mit diesen Tastern können Sie die gewünschte Pro‐ gram‐ oder Combination‐Bank wählen. Die Tasterdiode der gewählten Bank leuchtet jeweils. Es gibt 14 Banktas‐ ter in 2 Gruppen: Intern  $(I-A-G)$  und User  $(U-A-G)$ .

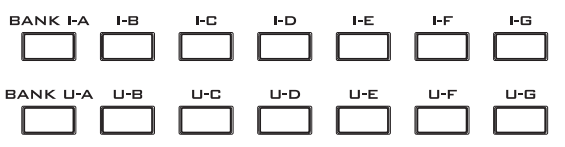

Im Program‐Modus wählen Sie hiermit Program‐Bän‐ ke. Vorher müssen Sie jedoch zu einer "Play"-Seite wechseln. Siehe auch "Inhalt der [Program](#page-17-0)-Bänke" auf [S. 18.](#page-17-0)

Durch gleichzeitiges Drücken eines I‐ und U BANK‐ Tasters können Sie eine Program‐Bank im Bereich USER–AA…GG wählen. Wenn Sie z.B. die Bank "USER–CC" verwenden möchten, müssen Sie den I–C‐

und U–C‐Taster drücken.

Im Combination‐Modus haben die Taster zwei Funkti‐ onen:

- Während der Anwahl einer Combination dienen sie zum Aufrufen der gewünschten Bank.
- Während der Program‐Zuordnung für die Timbres wählen Sie hiermit Program‐Bänke.

Wenn im Sequencer‐Modus ein Program‐Name gewählt wird, können Sie mit diesen Tastern eine Pro‐ gram‐Bank wählen.

### **General MIDI-Bänke**

Es gibt mehrere General MIDI‐Bänke, die Programs enthalten. Daher kann man den I‐G‐Taster wiederholt drücken, um zur jeweils nächsten GM(2)‐Bank bzw. zur GM‐Schlagzeugbank zu gehen. Die Reihenfolge lautet: G,  $g(1)$ ,  $g(2) - g(8)$ ,  $g(9)$ ,  $g(d)$ , G,  $g(1)$  usw.

### **8. KARMA-Taster**

### **ON/OFF-Taster**

Hiermit schalten Sie die KARMA‐Funktion ein und aus. Wie bei den übrigen KARMA‐Tastern gibt es auch hier eine Diode, die leuchtet, wenn der Taster aktiv ist.

### **LATCH-Taster**

Solange LATCH aktiv ist, spielt die KARMA‐Funktion selbst dann weiter, wenn Sie alle Tasten freigeben bzw. wenn alle via MIDI empfangenen Noten ausgeschaltet werden.

Diese Funktion ist praktisch, wenn Sie ein Solo zu einer KARMA‐Phrase spielen möchten.

### **MODULE CONTROL-Taster**

Im Combination‐ und Sequencer‐Modus stehen 4 KARMA‐Module zur Verfügung, die separate Phrasen bzw. Effekte erzeugen können. Wenn die Steuersektion der KARMA‐Funktion zugeordnet ist, gibt es 5 Bedie‐ nebenen für ihre Fader und Taster: Eine Ebene pro Modul (A – D) und eine "Master"-Ebene, auf der die Parameter aller Module simultan angesteuert werden. Mit dem **MODULE CONTROL**‐Taster bestimmen Sie, ob die KARMA‐Fader, ‐Taster und ‐Szenen einem oder allen ("Master") Modulen zugeordnet werden.

Die Module A – D kann man nur für Combinations und Songs wählen. Programs können nur ein Modul ansprechen, das sich auf der "Master"-Ebene befindet.

# **9. Vektor-Joystick**

Der Vektor‐Joystick ist eine extrem leistungsfähige Spielhilfe. Je nach dem gewählten Program, der Com‐ bination oder dem Song, kann man hiermit die Pro‐ gram‐Effektparameter oder die Pegel der einzelnen Klangbausteine beeinflussen.

Alles Weitere zur Vektorsynthese finden Sie unter "Verwendung der Vektorsynthese" im Kapitel "Spielen und Editieren von Programs" des BH.

# **10. Drum Track**

Die Schlagzeugspur ist eigentlich eine Drummaschine, welche die hochkarätigen Schlagzeugklänge des KRO‐ NOS ansteuert. Hiermit schalten Sie die Schlagzeug‐ spur ein/aus.

Wie und wann die Schlagzeugspur gestartet wird, kann man ebenfalls einstellen. Eine Möglichkeit wäre z.B. die Auslösung durch das Spielen auf der Tastatur. Wenn die Diode blinkt, wartet die Funktion auf das gewählte Auslösungssignal.

### **LINKED-Diode**

Wenn die LINKED‐Diode und der KARMA ON/OFF‐ Taster leuchten, wird die KARMA‐Funktion zeitgleich mit der "Drum Track"-Funktion gestartet/gestoppt. Siehe auch ["Verknüpfen](#page-20-1) der KARMA- und 'Drum Track'-[Funktion."](#page-20-1) auf S. 21.

### **11. SW1 und SW2**

Diesen Tastern können Sie Funktionen zuordnen und sie dann z.B. für die Modulation oder zum Verriegeln/ "Einfrieren" des Joystick-, Ribbon- oder Aftertouch-Werts verwenden. Beide Taster sind mit einer Diode versehen, die leuchtet, wenn der betreffende Taster aktiv ist.

Auch das Verhalten (rastend/nicht rastend) ist einstell‐ bar. Im Schaltmodus ("Toggle") ändern Sie den Status durch wiederholtes Drücken des Tasters. "Momentary" (nicht rastend) bedeutet dagegen, dass der Status nur so lange "an" lautet wie Sie den Taster gedrückt halten.

Die Belegung (und sogar der An/Aus‐Status) dieser Taster kann für jedes Program, jede Combination und jeden Song separat programmiert werden.

# **12. Joystick**

Der Joystick kann in vier Richtungen ausgelenkt wer‐ den: nach links/rechts, zu Ihnen hin (vorwärts) und von Ihnen weg (rückwärts). Jeder Richtung kann ein anderer Program‐ oder Effektparameter zugeordnet werden.

Die Belegung ist für jedes Program, jede Combination und jeden Song separat programmierbar. Laut Vorgabe sind die Achsen folgendermaßen definiert:

*Vorgegebene Joystick‐Funktionen*

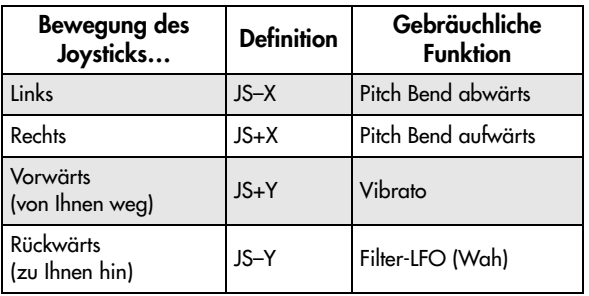

# **13. Ribbon-Controller**

Mit dem berührungsempfindlichen Ribbon Controller können Sie mit Fingerbewegungen Program‐ oder Effektparameter beeinflussen.

Auch seine Belegung ist für jedes Program, jede Com‐ bination und jeden Song separat programmierbar.

# **14. Kopfhörerbuchse**

An dieser 1/4"‐Stereobuchse liegen dieselben Signale an, die auch zu den MAIN L/R‐Ausgängen übertragen werden. Die Lautstärke richtet sich nach der Einstel‐ lung des VOLUME‐Reglers.

# **15. EXIT-Taster**

Mit diesem Taster können Sie zur Hauptseite des aktu‐ ellen Modus' zurückkehren.

- Drücken Sie ihn ein Mal, um zur zuletzt gewählten "P0"‐Registerseite zu springen.
- Drücken Sie ihn erneut, um zur ersten "P0"-Registerseite zu springen.
- Drücken Sie ihn ein drittes Mal, um den "Hauptparameter" der Seite "P0" (z.B. den Program-Namen im Program‐Modus) zu wählen.

Im Program‐, Combi‐ und Sequencer‐Modus springen Sie durch dreimaliges (bisweilen auch weniger) Drü‐ cken des EXIT-Tasters zu "Program/Combination/Song Select" und können dann mit den Zifferntastern oder  $\bigwedge/\bigvee$  ein Program, eine Combination oder einen Song wählen.

Wenn gerade ein Dialogfenster angezeigt wird, schlie‐ ßen Sie es mit diesem Taster wieder (gleiche Funktion wie der [Cancel]‐Button). Wenn ein Popup‐ oder Sei‐ tenmenü angezeigt wird, blenden Sie es mit EXIT wie‐ der aus.

### **16. SEQUENCER-Taster**

Die meisten Taster dieser Sektion beziehen sich nur auf den Disk‐ und Sequencer‐Modus und die Wiedergabe von Audio‐CDs (bei Verwendung eines USB‐CD‐R/ RW‐Laufwerks).

Für REC/WRITE gilt dies jedoch nicht: Dieser Taster ist auch in den Modi Program, Combination, Set List und Global belegt (siehe unten).

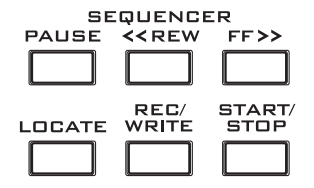

### **PAUSE-Taster**

Im Sequencer‐Modus können Sie die Wiedergabe mit diesem Taster vorübergehend anhalten. Die Diode dieses Tasters leuchtet dann. Drücken Sie PAUSE erneut (Diode erlischt), um die Wiedergabe fortzuset‐ zen.

Im Disk‐ und Sampling‐Modus können Sie hiermit die Wiedergabe einer Audio‐CD unterbrechen.

### **<<REW-Taster**

Während der Song‐Wiedergabe bzw. im Pause‐Betrieb des Sequencer‐Modus' können Sie hiermit zurückspu‐ len. Wenn Sie diesen Taster gedrückt halten, leuchtet seine Diode und es wird kontinuierlich zurückgespult. (Während einer Aufnahme bzw. nach Anhalten der Wiedergabe kann man nicht zurückspulen.)

Im Disk‐ und Sampling‐Modus können Sie hiermit eine Audio‐CD zurückspulen.

### **FF>>-Taster**

Während der Song‐Wiedergabe bzw. im Pause‐Betrieb des Sequencer‐Modus' können Sie hiermit vorspulen. Wenn Sie diesen Taster gedrückt halten, leuchtet seine Diode und es wird kontinuierlich vorgespult. (Wäh‐ rend einer Aufnahme bzw. nach Anhalten der Wieder‐ gabe kann man nicht vorspulen.)

Im Disk‐ und Sampling‐Modus können Sie hiermit eine Audio‐CD vorspulen.

### **LOCATE-Taster**

Im Sequencer‐Modus können Sie hiermit zu einer zuvor gepufferten Position springen. Das erlaubt direkte Sprünge zu wichtigen Song‐Stellen. Anfangs fahren Sie hiermit den ersten Schlag von Takt "1" an.

Um die aktuelle Position zu puffern, müssen Sie ENTER gedrückt halten, während Sie LOCATE betäti‐ gen. Die Locate‐Position kann aber auch über das Sei‐ tenmenü eingegeben werden.

### **REC/WRITE-Taster**

Wenn Sie diesen Taster im Sequencer‐Modus drücken, wird die Aufnahmebereitschaft aktiviert. Die Diode dieses Tasters leuchtet dann. Um die Aufnahme zu starten, müssen Sie den SEQUENCER START/STOP‐ Taster drücken.

Mit REC/WRITE hat man außerdem Zugriff auf zwei praktische Kurzbefehle. Siehe "Auto Song [Setup"](#page-21-2) auf [S. 22](#page-21-2) und "Kurzbefehl: Aktualisieren mit [SEQUENCER](#page-23-3) [REC/WRITE"](#page-23-3) auf S. 24.

### **START/STOP-Taster**

Im Sequencer‐Modus können Sie hiermit die Auf‐ nahme bzw. Wiedergabe starten und anhalten. Im Disk‐ und Sampling‐Modus starten und stoppen Sie hiermit die Wiedergabe einer Audio‐CD.

# **17. TEMPO-Bedienelemente**

### **TEMPO-Regler**

Hiermit können Sie das Tempo für alle KRONOS‐ Bereiche einstellen, darunter Songs, KARMA‐Funk‐ tion, Schlagzeugspur, tempobasierte LFOs, synchroni‐ sierbare BPM‐Delays und die EX*i* Step‐Sequenzer. Die Diode blinkt jeweils im Viertelnotentempo.

*Anmerkung:* Wenn Sie den "**MIDI CLOCK**"‐Parameter ("GLOBAL MIDI"‐Seite) auf "**External MIDI", "Exter‐** nal USB" oder "Auto" stellen, wird der via MIDI empfangene Tempowert verwendet. Der TEMPO‐Regler und TAP TEMPO‐Taster sind dann nicht belegt.

### **TAP TEMPO-Taster**

Drücken Sie diesen Taster wiederholt, um das gewünschte Tempo einzugeben. Zwei "Taps" reichen zwar aus, sind aber meistens nicht besonders genau. Am besten drücken Sie ihn öfter.

Die "J=" Angabe oben rechts im Display ändert sich und zeigt den ermittelten Tempowert an. Der Tem‐ powert kann auch über das Display und mit den gebräuchlichen VALUE‐Bedienelementen sowie über das Zehnertastenfeld eingestellt werden.

Anmerkung: Die "Tap Tempo"-Funktion kann auch einem Fußtaster zugeordnet werden.

### **18. SAMPLING-Taster**

### **REC-Taster**

In den Modi Sampling, Program, Combination und Sequencer aktivieren Sie hiermit die Sampling‐Bereit‐ schaft. Die Diode dieses Tasters leuchtet.

Um fortzufahren, müssen Sie den SAMPLING START/ STOP‐Taster drücken.

*Anmerkung:* Der Program‐, Combination‐ und Sequen‐ cer-Modus bieten eine "Audio Input/Sampling"-Seite mit zahlreichen Sampling‐Parametern. Dort finden Sie auch einen "Auto Sampling Setup"-Menübefehl, mit dem sich zahlreiche Aspekte nahezu automatisch ein‐ stellen lassen.

### **START/STOP-Taster**

In den Modi Sampling, Program, Combination und Sequencer hat dieser Taster (bei leuchtender SAM‐ PLING REC‐Diode) eine von drei Funktionen, die sich nach der Einstellung des "Trigger"-Parameters (Seite "Recording - Audio Input" im Sampling-Modus) richtet:

- Wenn "Trigger"= Sampling START SW, beginnt der Vorgang sofort.
- Wenn "Trigger"= Note On, wird der Sampling-Vorgang bei Drücken einer Klaviaturtaste ausge‐ löst.
- Wenn "Trigger"= Threshold, beginnt der Sampling‐Vorgang, sobald der Pegel des eingehenden Signals über dem eingestellten Schwellenwert liegt.

Auf der "Sample Edit"-Seite des Sampling-Modus' wird bei Drücken dieses Tasters das momentan gewählte Sample abgespielt.

Wenn eine Dateiübersicht angezeigt wird, können Sie mit diesem Taster die Wiedergabe einer WAVE‐Datei im 44.1kHz‐ oder 48kHz‐Format starten.

# **19. TouchView-Display**

Der KRONOS ist mit einem exklusiven berührungs‐ empfindlichen TouchView‐Display von Korg ausge‐ stattet, das natürlich grafikfähig ist.

Durch Antippen der entsprechenden Bereiche können Sie Register, Seiten, Parameter und Menüs aufrufen, Befehle ausführen usw. Siehe auch ["TouchView](#page-12-0)-Bedie[nerführung"](#page-12-0) auf S. 13.

# <span id="page-10-0"></span>**Rückseite**

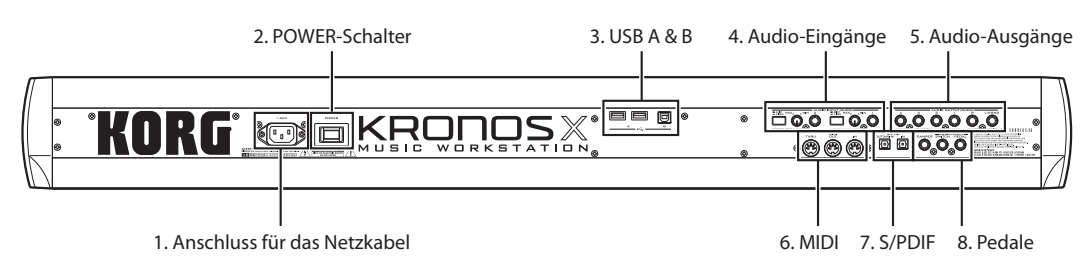

### **1. ACV-Buchse**

Schließen Sie hier das beiliegende Netzkabel an. Verbinden Sie das Netzkabel immer zuerst mit dem KRONOS und erst danach mit einer Steckdose.

### **2. POWER-Schalter**

Hiermit wird das Gerät ein‐ und ausgeschaltet. Verges‐ sen Sie nicht, editierte (und wichtige) Programs, Com‐ binations, Songs usw. zu speichern, bevor Sie den KRONOS ausschalten.

Warten Sie nach dem Ausschalten mindestens zehn Sekunden, bevor Sie das Gerät erneut einschalten.

# **3. USB 2.0 A- & B-Ports**

Die 2 schnellen USB A‐Ports erlauben das Anschließen von Datenträgern wie Festplatten, CD‐R‐Laufwerken und Speichersticks.

An den schnellen USB B‐Port kann ein Mac‐ oder Win‐ dows‐Computer zwecks MIDI‐ und Audiodatenaus‐ tausch sowie für die Arbeit mit dem Editor‐Programm angeschlossen werden.

# **4. Analoge AUDIO INPUTS-Buchsen**

Diese Audio‐Eingänge können Sie für Aufnahmen, zum Sampeln und für die Echtzeitbearbeitung externer Audiosignale mit den Effekten verwenden.

### **MIC/LINE-Eingänge 1 und 2**

Hier können Sie symmetrische 1/4" TRS‐Klinken anschließen. Die Buchsen eignen sich sowohl für Mikrofon‐ als auch für Line‐Pegelsignale. Beide Ein‐ gänge weisen dieselbe Bestückung auf (siehe unten).

### <span id="page-10-1"></span>**MIC/LINE-Taster**

Hiermit kann der Nennpegel des betreffenden Ein‐ gangs vorgegeben werden. Die Einstellung richtet sich nach dem anliegenden Signaltyp. Mit den LEVEL‐Reg‐ lern (siehe unten) können Sie den Eingangspegel ein‐ stellen.

Wählen Sie "LINE" (Taster gedrückt), wenn Sie ein Mischpult, einen Ausgang des Computer‐Audiosys‐ tems, einen Signalprozessor, eine elektrische Gitarre oder einen Synthesizer angeschlossen haben. Der Nennpegel lautet +4dBu, und die Reserve beträgt 12dB.

*Anmerkung:* Gitarren und Bassgitarren mit aktiven Ton‐ abnehmern können direkt angeschlossen werden. Gitarren mit passiver Elektronik (d.h. ohne internen Vorverstärker) kann man zwar an die Eingänge anschließen, allerdings haben sie auf Grund einer

ungeeigneten Impedanz einen viel zu niedrigen Pegel. Solche Gitarren müssen über den Umweg eines Effekt‐ pedals oder Vorverstärkers angeschlossen werden. Wählen Sie "MIC" (Taster frei) nur, wenn Sie hier ein Mikrofon anschließen. Bestimmte Mikrofontypen (z.B. Kondensatormikrofone) erfordern Phantomspeisung, die der KRONOS aber nicht liefern kann Verwenden Sie dann einen externen Mikrofonvorverstärker und verbinden Sie jenen mit dem KRONOS.

# **LEVEL-Regler**

Diese Regler erlauben das fachgerechte Einpegeln der eingehenden Signale. Mit den MIC/LINE‐Schaltern geben Sie nur den Bereich vor, in welchem die Trimm‐ regelung erfolgen kann.

Die "MIN"-Einstellung vertritt den Nennwert (keine Anhebung). Bei Anwahl von "MAX" wird der Pegel um ±40dB angehoben.

# **5. Analoge AUDIO OUTPUTS-Buchsen**

Alle analogen Ausgänge sind als symmetrische TRS 1/ 4"‐Klinkenbuchsen mit einem Arbeitspegel von +4dBu ausgeführt.

### **(MAIN) L/MONO, R**

Dies sind die Stereo‐Hauptausgänge, deren Lautstärke mit dem VOLUME‐Regler eingestellt werden kann. Die Werks‐Programs und ‐Combinations sprechen ausschließlich diese Ausgänge an.

Solange kein Kabel an die R‐Buchse angeschlossen ist, gibt die L/MONO‐Buchse ein kombiniertes Mono‐ Signal aus. Verwenden Sie daher nur diese Buchse, wenn das Empfängergerät (z.B. ein Keyboardverstär‐ ker) mono ist.

### **(INDIVIDUAL) 1 – 4**

Die 4 Einzelausgänge können im Prinzip frei belegt werden, wenn bestimmte Signale aus irgendeinem Grund separat nach außen geführt werden müssen. Weitere Hinweise finden Sie unter "Anwahl und Routing der Effekte" im Kapitel "Verwendung der Effekte" des BH. Der Pegel der Einzelausgänge richtet sich nicht nach der Einstellung des VOLUME‐Reglers.

### **6. MIDI**

Die MIDI‐Buchsen des KRONOS können mit einem Computer oder anderem MIDI‐Gerät verbunden wer‐ den und lassen sich dann zum Senden und Empfangen von Musikdaten, Einstellungen (SysEx‐Daten) usw. nutzen.

# **7. S/P DIF IN & OUT**

Diese optischen S/P DIF‐Buchsen sind für 24‐Bit‐ Signale gedacht. Verwenden Sie hierfür ausschließlich Glasfaserkabel für Digital‐Audioanwendungen. Bei Digital‐Verbindungen ist darauf zu achten, dass ein Gerät den Digital-Takt vorgibt (also als "Wordclock-Master" fungiert). Die Wahl des Digital‐Takts für den KRONOS können Sie mit dem "**System Clock**"‐Para‐

meter der "Global P0: Basic Setup"-Seite treffen.

# **8. Pedale**

### **DAMPER-Buchse**

Als Haltepedal ("Hold"-Pedal/Dämpfer) kann entweder ein herkömmlicher Fußtaster oder das stufenlose DS‐1H von Korg verwendet werden.

Das DS‐1H wurde speziell für Pianoanwendungen ent‐ wickelt und simuliert das Verhalten des Fortepedals auf einem Flügel. Die Kontrolle ist entsprechend feiner als bei Verwendung eines Fußtasters, weil sich die Hal‐ tedauer nach der Position des Pedals richtet.

Bei Verwendung eines Fußtasters beschränkt sich die Dämpferfunktion auf zwei Möglichkeiten: An und aus.

Bei bestimmten Fußtastern/Pedalen muss eventuell die Polarität und Empfindlichkeit geändert werden. Siehe dann das "Controller"-Register der Seite "Global P2: Controllers/Scales".

# <span id="page-11-0"></span>**Anschlüsse und Stromversorgung**

### **Einschalten des KRONOS**

Um den KRONOS verwenden zu können, müssen Sie ihn anschließen und einschalten. Arbeitsweise:

#### **1. Schließen Sie das Netzkabel an.**

Schließen Sie das beiliegende Netzkabel zuerst an den KRONOS und danach an eine geeignete Steckdose an.

- **2. Stellen Sie den frontseitigen VOLUME‐Regler auf den Mindestwert, indem Sie ihn ganz nach links drehen.**
- **3. Verbinden Sie den KRONOS mit einem Misch‐ pult oder einer Abhöre.**

Verbinden Sie die Buchsen AUDIO OUTPUT (MAIN) L/MONO und R des KRONOS mit dem Mischpult oder Ihren Aktivboxen.

Wenn Sie lieber einen Kopfhörer verwenden, müssen Sie ihn an die Kopfhörerbuchse vorne links am KRO‐ NOS anschließen. Die Kopfhörerbuchse gibt dasselbe Signal aus wie die MAIN‐Stereoausgänge, d.h. die Buchsen L/MONO und R, S/P DIF und der USB‐Port.

#### **4. Aktivieren Sie den Netzschalter.**

Drücken Sie den POWER‐Taster auf der Rückseite, um das Instrument einzuschalten. Warten Sie, bis die Begrüßungsanzeige verschwunden ist.

**5. Schalten Sie Ihren Verstärker oder die Abhöre ein.**

**6. Spielen Sie auf der Tastatur, während Sie den VOLUME‐Regler allmählich nach rechts drehen.**

Nach Anschließen bestimmter USB‐Geräte kann der KRONOS eventuell nicht mehr hochgefahren wer‐ den. Lösen Sie dann die betreffende USB-Verbindung, warten Sie ungefähr zehn Sekunden und schalten Sie den KRONOS dann wieder ein. Biswei‐ len kann man das Problem beheben, indem man den betreffenden USB‐Datenträger mit dem KRONOS formatiert. ( $\Phi$  BH S. 184 "Formatieren eines Datenträgers")

Bei Verwendung eines stufenlosen Dämpferpedals: **1. Stellen Sie die Polarität ein.**

- Wählen Sie für das DS-1H "(-) KORG Standard".
- **2. Nach Einstellen der Polarität müssen Sie das Pedal mit dem "Half Damper Calibration"‐Menübefehl der "Global P0: Basic"‐Seite kalibrieren.**

### **ASSIGNABLE SWITCH-Buchse**

Hier kann ein optionaler Fußtaster (z.B. Korg PS‐1) angeschlossen werden, mit dem sich z.B. Klang‐ und Effektparameter ansteuern lassen. Er kann aber auch zum "Tappen" des Tempos, zum Starten/Anhalten des Sequenzers usw. verwendet werden.

Seine Funktion kann auf dem "Controller"-Register der Seite "Global P2: Controllers/Scales" eingestellt werden und gilt dann für alle Programs, Combinations und Songs. Weitere Hinweise finden Sie unter "Einrichten des definierbaren Fußtasters und Pedals" im Kapitel "Global-Einstellungen, Wellenformsequenzen, Drumkits" des BH.

### **ASSIGNABLE PEDAL-Buchse**

Hier kann ein Schwell‐/Volumenpedal wie das Korg EXP‐2 oder ein Korg XVP‐10 EXP/VOL angeschlossen werden, dessen Funktion ebenfalls frei definiert wer‐ den kann.

Wie für ASSIGNABLE SWITCH muss seine Funktion auf der Seite "Global P2: Controllers/Scales" definiert werden.

# **Ausschalten des KRONOS**

Wenn Sie sich eine längere Pause gönnen möchten, drücken Sie den POWER‐Taster, um den KRONOS auszuschalten.

- Beim Ausschalten werden alle noch nicht für die K Programs, Combinations, den Global‐Bereich usw. gespeicherten Änderungen wieder gelöscht. Verges‐ sen Sie also nicht, wichtige Änderungen vorher zu speichern. Siehe auch ["Speichern](#page-23-1) Ihrer Ände[rungen"](#page-23-1) auf S. 24.
- Bei Ausschalten des Instruments werden alle Songs sowie Ihre eigenen Multisample‐ und Sample‐Daten gelöscht und müssen nach dem nächsten Einschal‐ ten erneut geladen werden.

*Anmerkung:* Bei Bedarf kann das Instrument die benötigten Samples und Multisamples beim Ein‐ schalten automatisch laden. Weitere Informationen hierzu finden Sie unter "Laden von RAM- und EXs-Daten beim Hochfahren" im Kapitel "Global-Einstellungen, Wellenformsequenzen, Drumkits" des BH.

Schalten Sie das Instrument erst aus, wenn die Datensicherung beendet ist. Solange noch Daten gespeichert werden, zeigt das Display die Meldung "Now writing into internal memory" an.

Schalten Sie das Instrument niemals aus, solange es noch auf den internen Datenträger zugreift, was z.B. bei der Aufnahme oder Wiedergabe von Audio‐ spuren oder beim Sampeln mit direkter Speicherung auf der Festplatte der Fall ist. Wenn Sie das Gerät ausschalten, während Daten gesichert/gelesen wer‐ den, wird der Datenträger eventuell schwer beschä‐ digt. Die DISK‐Diode leuchtet oder blinkt, während Daten auf der internen Festplatte gesichert werden.

Warten Sie nach dem Ausschalten mindestens zehn Sekunden, bevor Sie das Gerät erneut einschalten.

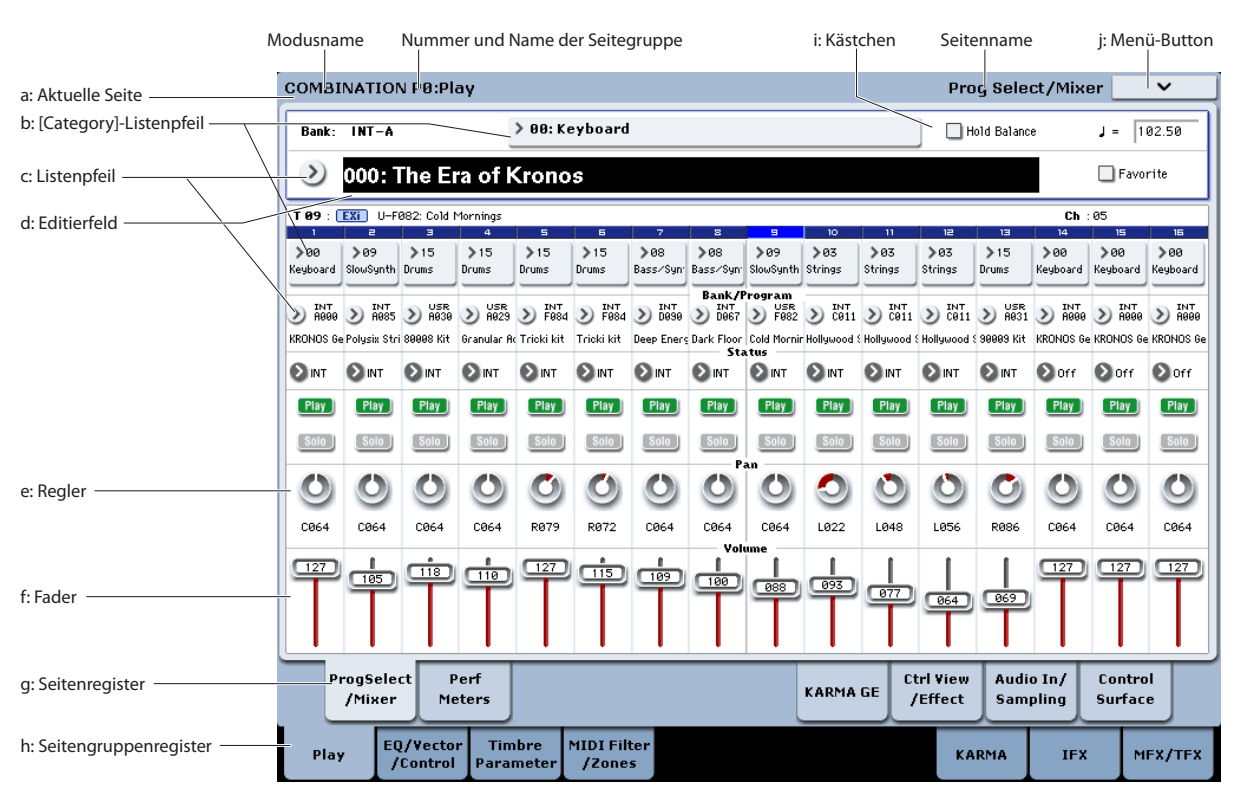

# <span id="page-12-0"></span>**TouchView-Bedienerführung**

Der KRONOS enthält das grafikfähige und druckemp‐ findliche "TouchView"-Display von Korg. Wenn Sie Objekte antippen, die im Display angezeigt werden, können Sie Display‐Seiten selektieren, Parameterwerte einstellen, Text eingeben, virtuelle Patch‐Verbin‐ dungen herstellen usw.

### **Wichtig – Vor der Verwendung kalibrieren!**

Während der ersten Inbetriebnahme des KRONOS müssen Sie das druckempfindliche Display kalibrie‐ ren.

- **1. Drücken Sie den GLOBAL‐Taster, um zur Seite "GLOBAL P0:BASIC SETUP" zu gehen.**
- **2. Drücken Sie den Menüpfeil, um das Seitenmenü zu öffnen und wählen Sie den "Touch Panel Calibration"‐Befehl.**
- **3. Befolgen Sie alle angezeigten Hinweise.**

Um ein optimales Ergebnis zu erzielen, sollten Sie mit einem Eingabestift oder Fingernagel jeweils exakt die Mitte der Kalibrierungsrahmen berühren.

# <span id="page-12-1"></span>**a: Aktuelle Seite**

Die Informationen lauten (von links nach rechts): Modus, Nummer und Name der Seitengruppe und Name der angezeigten Seite.

# <span id="page-12-2"></span>**b: [Category]-Listenpfeil**

Wenn Sie diesen Button drücken, erscheint ein Listen‐ feld mit Reitern, über das Sie Programs, Combinations oder GEs nach Kategorien sortiert wählen können.

# **c: Listenpfeil & Menü**

Bei Drücken dieses Pfeils wird eine Übersicht mit den möglichen Einstellungen angezeigt. Bisweilen handelt es sich dabei um Parameterwerte. In anderen Fällen werden dagegen Multisamples oder Effektprogramme angezeigt. Um einen Parameterwert einzugeben, müs‐ sen Sie das Wertefeld drücken.

### **Sicherheitsnadel**

In vielen Listen wird oben links eine "Sicherheitsnadel" angezeigt. Damit bestimmen Sie, was nach Anwahl eines Wertes passiert. Die Sicherheitsnadel kann geöffnet

(freigegeben) oder geschlossen (gesperrt) werden. Im gesperrten Zustand wird die Nadel geschlossen angezeigt. Das Listenfeld bleibt dann auch nach Anwahl eines Wertes geöffnet. Um das Fenster später wieder zu schließen, müssen Sie die Sicherheitsnadel entweder freigeben oder EXIT drücken.

**Sicherheitsnadel** 

ò  $\alpha$ INT EXT EX<sub>2</sub>

Wenn das Feld dagegen entriegelt ist (so dass die Nadel offen dargestellt wird), wird es sofort nach Anwahl einer Option bzw. bei Drücken einer Stelle außerhalb der Liste geschlossen.

### **d: Editierfeld**

Wenn Sie einen Parameter im LC‐Display antippen, wird er (oder sein Wert) in der Regel hervorgehoben (umgekehrt dargestellt). Jenen Bereich nennen wir das "**Editierfeld**", das auf den Parameter verweist, den Sie ändern können.

Der angezeigte Parameterwert kann dann mit den VALUE‐Bedienelementen geändert werden.

### **e & f: Fader- und Reglersymbole**

Wenn Sie den Parameterwert von Objekten ändern möchten, die als Fader oder Regler dargestellt werden, drücken Sie das Objekt, um das Editierfeld dorthin zu bewegen und verwenden die VALUE‐Bedienelemente.

# **g & h: Seitengruppen- und Seitenregister**

Mit den Registern der untersten Zeile wählen Sie eine Seitengruppe. Die Register darüber erlauben dann die Anwahl einer Seite. Am oberen Display‐Rand wird jeweils der Name der aktuellen Seite und Gruppe angezeigt. Siehe auch "a: [Aktuelle](#page-12-1) Seite" auf S. 13.

# **i: Kästchen (und Optionsfelder)**

Kästchen erlauben das Aktivieren oder Deaktivieren eines Eintrags, Optionsfelder dienen dagegen für die Anwahl einer von mehreren Optionen.

*Tipp*: Kästchen und Optionsfelder kann man wählen, indem man ihren Namen drückt. Sie brauchen also nicht unbedingt das Quadrat bzw. den Kreis zu treffen.

# **j: Menü-Button**

Bei Drücken dieses Buttons wird ein Befehlsmenü angezeigt. Die verfügbaren Befehle richten sich nach der momentan gewählten Seite. Um einen Befehl zu wählen, brauchen Sie ihn nur anzutippen.

Das Befehlsmenü wird geschlossen, wenn Sie eine Stelle außerhalb des Menüs drücken oder den EXIT‐ Taster betätigen.

Trotz der kleinen kontextbezogenen Abweichungen haben wir uns nach Kräften bemüht, die Menüs so ein‐ heitlich wie möglich zu gestalten. Beispiel: "WRITE" ist fast immer der erste Menüeintrag auf den Seiten des Program‐, Combination‐ und Global‐Modus'.

### **Kurzbefehl für Menüs: ENTER + Zehnertastenfeld**

Die ersten zehn Menüeinträge kann man mit einem Kurzbefehl aufrufen:

- **1. Halten Sie den ENTER‐Taster gedrückt.**
- **2. Drücken Sie einen Zifferntaster (0 – 9). Der erste Befehl ist dem Taster 0 zugeordnet.**

Beispiel: Drücken Sie 0, um den ersten Menübefehl zu wählen, 1 für den zweiten usw.

Wenn der betreffende Menübefehl nur aktiviert oder deaktiviert werden kann (Beispiel: "Exclusive Solo"), sind Sie dann schon fertig. Wenn man mit einem Menübefehl dagegen ein Dialogfenster aufruft, erscheint dieses und erlaubt das Vornehmen der gewünschten Einstellungen.

### **Dialogfenster**

Mit vielen Menübefehlen werden Dialogfenster aufge‐ rufen, in denen weitere Einstellungen vorgenommen werden können. Welches Dialogfenster angezeigt wird, hängt vom gewählten Menübefehl ab.

Um die vorgenommenen Einstellungen zu überneh‐ men, müssen Sie den [OK]‐Button drücken. Drücken Sie den [Cancel]‐Button, wenn Sie eine Änderung nicht übernehmen möchten. Bei Drücken von [OK] oder [Cancel] wird das Dialogfenster geschlossen.

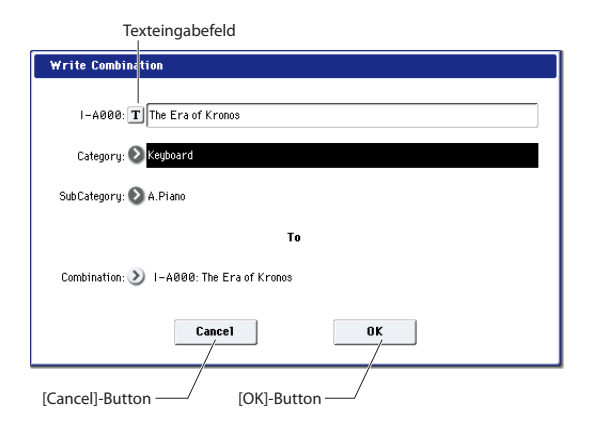

### **Texteingabefeld**

Wenn Sie diesen Button drücken, erscheint ein Textein‐ gabefeld. Damit können Sie z.B. Programs, Combina‐ tions, Songs, Wellenformsequenzen, Drumkits usw. benennen. Weitere Informationen hierzu finden Sie unter "Eingeben/Ändern von Namen" im Kapitel "Interne Speicherung" des BH.

# **Weitere Objekte**

### **Patch-Felder**

Der MS‐20EX und MOD‐7 bieten Steckfelder, über wel‐ che Audio‐ und Steuersignale geroutet werden kön‐ nen. Zum Herstellen einer Patch‐Verbindung verfah‐ ren Sie folgendermaßen:

### **1. Drücken Sie eine der beiden Buchsen (Ein‐ oder Ausgang).**

Jenes Symbol befindet sich jetzt in einem gelben Quadrat. **2. Berühren Sie jenes Buchsensymbol erneut.**

Das gelbe Quadrat beginnt zu blinken, um anzuzeigen, dass eine Verbindung hergestellt werden kann. Wenn Sie das doch nicht möchten, müssen Sie das Buchsen‐ symbol ein drittes Mal drücken, um die Verbindungs‐ funktion zu deaktivieren.

#### **3. Berühren Sie jetzt das andere Buchsensymbol.**

Die beiden Buchsensymbole sind jetzt über ein Patch‐ Kabel miteinander verbunden.

Zum Lösen einer Patch‐Verbindung verfahren Sie fol‐ gendermaßen:

#### **1. Berühren Sie das Symbol der Eingangsbuchse.**

*Anmerkung:* Sie könnten auch das Symbol der Aus‐ gangsbuchse drücken. Wenn diese jedoch mit mehre‐ ren Eingängen verbunden ist, werden alle betreffenden Patch‐Verbindungen gelöst.

### **2. Drücken Sie den [Disconnect]‐Button.**

Die betreffende Verbindung wird jetzt wieder gelöst.

# **Interaktive Übersicht der 'Program Play'-Seite**

Die "P0:Play"-Seite des Program-Modus' enthält eine interaktive Übersicht der wichtigsten Parameter (Oszil‐ latoren, Filter, Hüllkurven, LFOs usw.). Siehe ["Bank/](#page-16-1) Nummer‐Anwahl von [Programs"](#page-16-1) auf S. 17. Tippen Sie einen dort angezeigten Bereich an, um direkt zur betreffenden Editierseite zu springen.

# <span id="page-13-0"></span>**Modusanwahl**

Der KRONOS bietet 7 Modi, die sich auf unterschied‐ liche Anwendungsbereiche beziehen. Diese Modi kön‐ nen über die zugeordneten Taster aufgerufen werden. Die Tasterdiode des momentan gewählten Modus' leuchtet jeweils. Nachstehend wollen wir diese Modi kurz vorstellen.

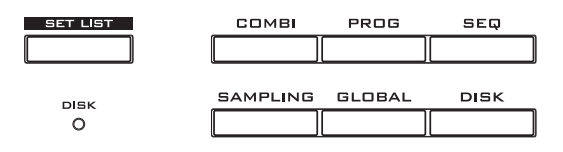

# **Program-Modus**

Programs stellen die kleinste musikalisch brauchbare Klangeinheit des KRONOS dar. Im Program‐Modus sind folgende Dinge möglich:

- Auswahl und Spielen von Programs
- Editieren von Programs
- Detaillierte Einstellung der Oszillatoren, Filter, Ver‐ stärker, Hüllkurven, LFOs, Effekte, der KARMA‐ Funktion, der Schlagzeugbegleitung usw. Die ver‐ fügbaren Parameter richten sich nach dem gewähl‐ ten Synthesetyp.
- Spielen und Ansteuern eines KARMA‐Moduls
- Sampeln externer Audiosignale bzw. Resampeln der mit dem Program gespielten Noten

### **Combination-Modus**

Combinations sind Gruppen von bis zu 16 Programs, mit denen man Sounds programmieren kann, die für einzelne Programs zu komplex sind. Im Combination‐ Modus sind folgende Dinge möglich:

- Auswahl und Spielen von Combinations
- Verwendung des KRONOS als 16‐fach multi‐ timbraler Klangerzeuger
- Editieren von Combinations Jedem der 16 Timbres kann ein anderes Program zugeordnet werden. Die Lautstärke, Stereoposition, Klangregelung, der Notenbereich und sogar der Anschlagbereich sind programmierbar. Auch die Effekte, die Vektorsynthese, die Schlagzeugspur und die KARMA‐Steuerung können eingestellt wer‐ den.
- Verwendung von bis zu 4 KARMA‐Modulen
- Sampeln und "Resampeln"

### **Sequencer-Modus**

Im Sequencer‐Modus können Sie 16 MIDI‐ und 16 Audiospuren aufzeichnen, abspielen und editieren. Hier bieten sich folgende Möglichkeiten:

- Auswahl und Abspielen von Songs
- Verwendung des KRONOS als 16‐fach multi‐ timbraler Klangerzeuger
- Jeder der 16 Spuren kann ein anderes Program zugeordnet werden. Die Lautstärke, Stereoposition, Klangregelung, der Notenbereich und sogar der Anschlagbereich sind programmierbar. Auch die Effekte, die Vektorsynthese, die Schlagzeug‐ spur und die KARMA‐Steuerung können einge‐ stellt werden.
- Editieren von MIDI‐Daten
- Sie können bis zu 16 MIDI‐ und/oder 4 Audio‐ spuren gleichzeitig bespielen.
- Automatisieren einer Abmischung
- Verwendung von bis zu 4 KARMA‐Modulen
- Sampeln und "Resampeln"
- Sampeln der eingehenden Audiosignale mit der "In-Track Sampling"-Funktion, die an der betreffenden Stelle einen Note‐An‐Befehl in der Sequenz einfügt, der die Wiedergabe des betreffenden Samp‐ les ab jener Stelle auslöst ("triggert").

Sampeln eines ganzen Songs, den Sie im Disk‐ Modus auf eine Audio‐CD brennen können.

• Aufzeichnen von "Pattern", die durch Drücken einer Klaviaturtaste gestartet werden – "RPPR"-Funktion ("Realtime Pattern Play/Recording")

### **Set List-Modus**

Set Lists erlauben das Spielen und Ordnen der KRO‐ NOS‐Sounds und ‐Funktionen anhand eines musika‐ lischeren Systems. Ihr Typ (Program, Combination oder Songs) und die Bank, in der sie sich befinden, spielen in diesem Modus keine Rolle. Hier bieten sich folgende Möglichkeiten:

- Verwendung großer Buttons im Display für die schnelle Sound‐Anwahl
- Ordnen der Sounds durch Ausschneiden, Kopieren und Einfügen
- Vorbereiten aller Sounds für Live‐Auftritte, Studio‐ Sessions und zum Ordnen Ihrer Lieblings‐Sounds

### **Sampling-Modus**

Im Sampling‐Modus können Sie eigene Samples und Multisamples aufzeichnen und ausgiebig editieren. Sie können z.B.:

- Signale einer externen Quelle aufzeichnen ("sampeln") – wahlweise mit und ohne Effekt
- Editieren der Samples, Schleifen programmieren usw.
- Multisamples anlegen und editieren, die mehrere Samples über die Tastatur verteilen
- Multisamples schnell in Programs umwandeln
- Direktes Sampeln von Audio-CDs ("rippen")

# **Global-Modus**

Im Global‐Modus nehmen Sie Einstellungen vor, die sich auf alle Bereiche des KRONOS beziehen. Außer‐ dem können hier Wellenformsequenzen und Drumkits editiert werden. Die Möglichkeiten lauten u.a.:

- Sie können Einstellungen vornehmen, die sich auf den KRONOS insgesamt beziehen, also Gesamt‐ stimmung, globaler MIDI‐Kanal usw.
- Einstellen der Samples (".KSC"), die beim Einschalten automatisch geladen werden
- Anlegen von Drumkits, Wellenformsequenzen und "User"‐Skalen
- Die Namen der Program‐, Combination‐ und KARMA GE‐Kategorien ändern
- Die Funktion des definierbaren Pedals und Fußtas‐ ters festlegen
- Übertragen der Einstellungen als SysEx‐Daten via MIDI

### **Disk-Modus**

Im Disk‐Modus können Sie Daten auf der internen SSD‐Festplatte oder einem externen USB 2.0‐Datenträ‐ ger sichern und von dort laden. Hier bieten sich fol‐ gende Möglichkeiten:

- Speichern und Laden von Programs, Combina‐ tions, Songs, Set Lists, Drumkits, Global‐Parame‐ tern, Wellenformsequenzen, selbst erstellten "Drum Track"‐Pattern, KARMA User‐GEs und Samples.
- Formatieren von Datenträgern, Kopieren und Umbenennen von Dateien usw.
- Laden von Samples in den Formaten AKAI, Sound‐ Font 2.0, AIFF und WAVE und Exportieren von Samples als AIFF‐ oder WAVE‐Dateien.
- Exportieren und Importieren von SMF‐Daten (Stan‐ dard MIDI Files).
- Speichern und Laden von SysEx‐Daten anderer Geräte.
- Brennen und Abspielen von Audio‐CDs.

Deutsch

# <span id="page-15-0"></span>**Klänge spielen**

# <span id="page-15-1"></span>**Spielen der Set List-Sounds**

### **Übersicht**

Set Lists erlauben das Spielen und Ordnen der KRO‐ NOS‐Sounds und ‐Funktionen anhand eines musika‐ lischeren Systems. Ihr Typ (Program, Combination oder Songs) und die Bank, in der sie sich befinden, spielen in diesem Modus keine Rolle.

Dank großer Buttons im Display kann man sich im Eifer des Gefechts kaum täuschen. Und wenn man dem Fußtaster die "Program Up"- oder "Down"-Funktion zuordnet, lassen sich die Speicher sogar freihändig

wählen. Mit Kopier‐, Einfügen‐ und weiteren Funkti‐ onen können die Speicher bequem anders geordnet werden.

Das ..Smooth Sound Transition"-System (SST) sorgt auf dieser Ebene dafür, dass Noten und Effekte jeder‐ zeit natürlich ausklingen. Die SST‐Technologie gilt für alle Modi des KRONOS – also nicht nur für Set Lists. Es gibt 128 Set Lists, die jeweils 128 Speicher ("Slots") enthalten, denen man wahlweise je ein Program, eine Combination oder einen Song zuordnen kann. Anschaulicher wird das Konzept eventuell, wenn man sich eine Set List wie eine Speicherbank vorstellt.

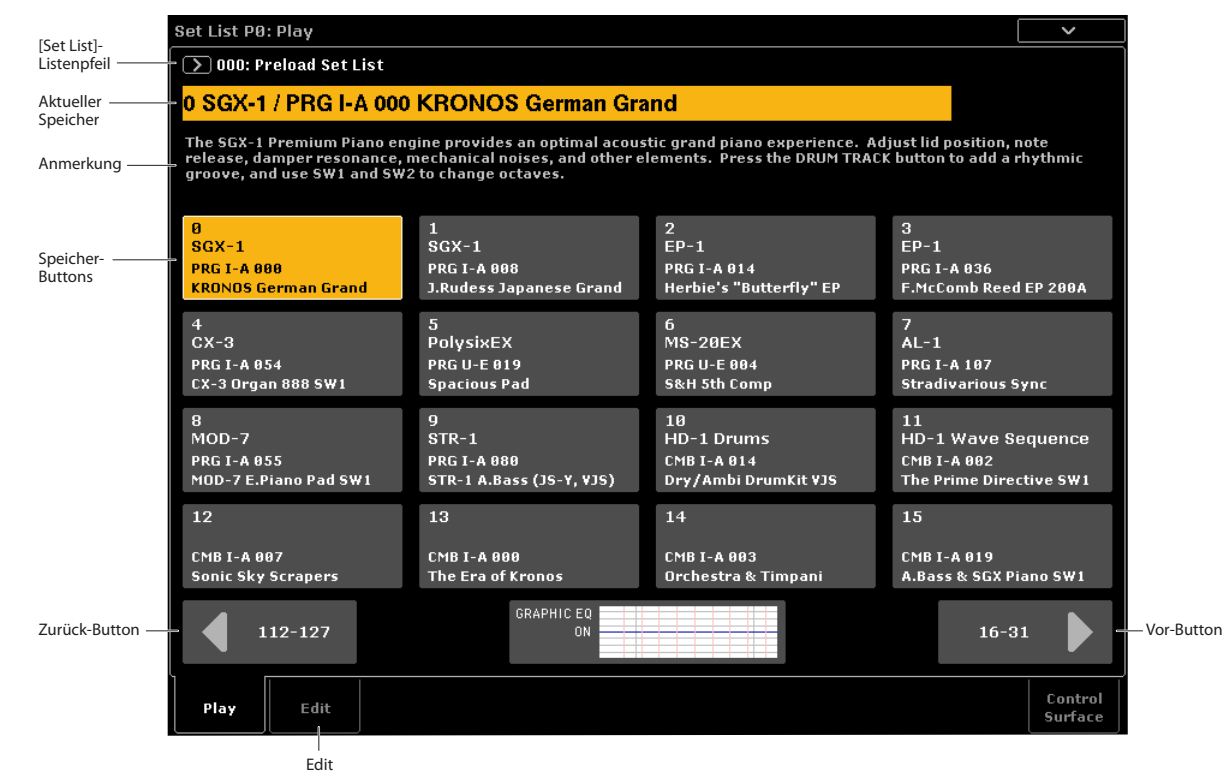

### **Anwahl einer Set List**

Der große Name auf der "Set List"-Seite verweist auf den momentan gewählten Speicher – so wissen Sie jederzeit, welcher Sound gerade gewählt ist. Der Set List‐Name steht oben links im Display (und ist bedeu‐ tend kleiner).

Laut Vorgabe wird nach dem Einschalten Set List 000 gewählt.

Anwahl einer anderen Set List:

- **1. Drücken Sie den SET LIST‐Taster, um in den Set List‐Modus zu wechseln.**
- **2. Drücken Sie den [Set List]‐Listenpfeil links neben dem Set List‐Namen.**

Es erscheint das "Set List"-Dialogfenster.

**3. Drücken Sie einen Namen der Liste, um die zuge‐ hörige Set List zu laden.**

Die gewählte Set List wird invertiert dargestellt und der Tastatur wird sofort der erste Speicher dieser Set List zugeordnet.

**4. Spielen Sie ein paar Noten auf der Tastatur, um den Klang des ersten Speichers zu beurteilen.**

**5. Wenn dies die richtige Set List ist, drücken Sie den [OK]‐Button, um die Übersicht wieder zu schlie‐ ßen.**

Drücken Sie den [Cancel]‐Button, wenn Sie doch lieber zur vorigen Set List zurückkehren.

# **Speicheranwahl**

# **Verwendung der aktuellen 16er-Gruppe**

Das Display zeigt jeweils 16 Speicher an, die als But‐ tons dargestellt werden. Um einen der 16 im Display angezeigten Speicher zu wählen:

### **1. Drücken Sie den Button des Speichers.**

Der Button wird hervorgehoben und die Angabe im großen Feld (Speichernummer und ‐name) wird aktua‐ **lisiert** 

Wenn der neu gewählte Speicher einen Kommentar enthält, erscheint dieser über den großen Buttons.

### **Aufrufen einer anderen 16er-Gruppe**

Um einen Speicher einer anderen 16er‐Gruppe aufzu‐ rufen:

**1. Gehen Sie mit dem Vor‐ oder Zurück‐Button am unteren Display‐Rand zur benötigten 16er‐Gruppe.**

Die im Vor‐ und Zurück‐Button angezeigten Speicher‐ nummern richten sich nach der Wahl der aktuellen 16er‐Gruppe. Beispiel: Wenn momentan die Gruppe 0 – 15 gewählt ist, zeigen die beiden Buttons "112–127" und "16–31" an.

Wenn Sie weiter vor‐ und zurückgehen, ändert sich an der Speicherwahl erstmal nichts – Sie müssen zuerst einen der 16 Buttons drücken.

*Anmerkung:* Wenn Sie zwischenzeitlich eine andere Set List wählen, gehen eventuelle Änderungen der aktu‐ ellen Set List verloren. Speichern Sie Ihre Änderungen also vorher.

#### **2. Drücken Sie den Button des gewünschten Spei‐ chers.**

Der Button wird hervorgehoben und die Angabe im großen Feld (Speichernummer und ‐name) am oberen Fensterrand wird aktualisiert.

# **Andere Anwahlverfahren für Set Lists und Speicher**

Set Lists und deren Speicher kann man auch mit den frontseitigen Inc/Dec‐Tastern, dem VALUE‐Rad, dem Zehnertastenfeld und mit dem definierbaren Fußtaster wählen. Weitere Hinweise finden Sie unter "Anwahl und Spielen von Klängen" im Kapitel "Set Lists" des BH.

### **Belegung eines Speichers**

- **1. Drücken Sie das [Edit]‐Register, um zur "Set List Edit"‐Seite zu springen.**
- **2. Wählen Sie den Speicher, den Sie editieren möch‐ ten.**

Über den 16 Speicher‐Buttons werden jetzt mehrere Parameter angezeigt, mit denen der gewählte Speicher editiert werden kann.

**3. Wählen Sie oben links im Parameterfeld den gewünschten Typ: "Program", "Combination" oder "Song".**

Jedem Speicher kann ein Program, eine Combination oder ein Song zugeordnet werden. Die Wahl des Typs beeinflusst auch den "**Bank & Number**"‐ und "**Cate‐ gory**"‐ oder "**Track**"‐Eintrag. "**Category**" wird nur für Programs und Combinations angezeigt. Für Songs erscheint hier "Track".

#### **4. Wählen Sie mit dem "Bank & Number"‐ oder "Category"‐Listenpfeil ein Program, eine Combi‐ nation oder einen Song.**

Bei Bedarf können Sie mehreren Set List‐Speichern denselben Sound zuordnen. Das erlaubt es Ihnen z.B., für alle Balladen denselben Klavierklang zu verwen‐ den. Selbst wenn Sie den Klang mehreren Speichern zuordnen, können Sie jeweils unterschiedliche Kom‐ mentare eingeben.

### **Speichern Ihrer Änderungen**

Wenn Sie alle Sounds beisammen haben, können Sie die betreffende Set List speichern:

- **1. Wählen Sie im Seitenmenü "Write Set List".**
- Es erscheint das "Write Set List"-Dialogfenster.
- **2. Drücken Sie bei Bedarf das Texteingabefeld ([T]) und geben Sie einen anderen Namen ein.**
- **3. Wenn Sie möchten, können Sie den [Set List]‐But‐ ton drücken, um die neue Set List unter einer anderen Nummer zu speichern.**
- **4. Drücken Sie [OK], um die Set List zu speichern oder [Cancel], wenn Sie es sich anders überlegt haben.**

Weitere Informationen über den "Write"-Befehl finden Sie unter "Speichern Ihrer [Änderungen"](#page-23-1) auf S. 24.

### **Hinzufügen von Set List-Einträgen aus anderen Modi**

Das Seitenmenü auf der Seite "P0" im Program-, Combination‐ und Sequencer‐Modus enthält einen Befehl namens "**Add to Set List**".

Wenn Sie "Add to Set List" ausführen, wird das aktuell gewählte Program bzw. die Combination oder der Song dem aktiven Set List‐Speicher zugeordnet. (Diese Funktion entspricht dem "Insert"-Befehl auf der Seite "Set List Edit".)

# <span id="page-16-0"></span>**Spielen von Programs und Combinations**

### <span id="page-16-1"></span>**Bank/Nummer-Anwahl von Programs**

Programs stellen die kleinste musikalisch brauchbare Klangeinheit des KRONOS dar.

**1. Drücken Sie den frontseitigen PROG‐Taster (seine Diode leuchtet), um in den Program‐Modus zu wechseln.**

Oben links im Display wird der Name der aktuell gewählten Seite angezeigt: "PROGRAM P0: Play". Zum Spielen von Programs wählen Sie am besten immer diese Seite.

Die großen Zeichen im oberen Display‐Teil verweisen auf den Namen und die Nummer des aktuell gewähl‐ ten Programs. Wenn sie hervorgehoben werden, kön‐ nen Sie mit den ∧/ V-Tastern jeweils das vorangehende oder nächste Program wählen.

Mit dem VALUE‐Rad können Sie bei Bedarf schneller zu einem weiter entfernten Program gehen.

**2. Mit den Tastern BANK SELECT I‐A – G und U‐A – G können Sie andere Program‐Bänke wählen.**

Durch gleichzeitiges Drücken eines I‐ und U BANK‐ Tasters können Sie eine Program‐Bank im Bereich USER–AA…GG wählen. Wenn Sie z.B. die Bank "USER–CC" verwenden möchten, müssen Sie den I–C‐

und U–C‐Taster drücken. Drücken Sie den I‐G‐Taster wiederholt, um der Reihe nach folgende Bänke anzuwählen: GM, g(1) – g(9) und g(d).

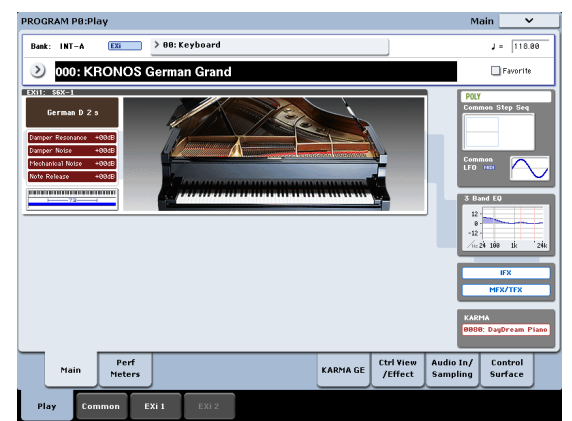

### **Anwahl von Programs nach Kategorien**

Programs lassen sich auf verschiedene Arten anwäh‐ len. Hier wollen wir Ihnen zeigen, wie man mit den Kategorien (Schlagzeug, Orgel, Bass usw.) arbeitet. Siehe aber auch "Spielen und Editieren von Programs" im BH.

**1. Drücken Sie den [Category]‐Listenpfeil im Dis‐ play.**

Siehe "b: [Category]-[Listenpfeil"](#page-12-2) auf S. 13.

- Es erscheint das "Category"-Menü.
- **2. Wählen Sie mit den Registern links die benötigte Kategorie.**

Im Feld rechts daneben werden nun alle Programs der internen Bänke angezeigt, die dieser Kategorie zuge‐ ordnet sind.

**3. Wenn nötig, können Sie jetzt auch einen Reiter der inneren Spalte drücken, um eine Subkategorie zu wählen.**

Subkategorien, die nicht gewählt werden können, ent‐ halten keine Program‐Einträge.

**4. Wählen Sie eines der angezeigten Programs.**

Sie können entweder den Namen des gewünschten Programs drücken oder aber die  $\bigwedge/\bigvee$ -Taster und/ oder das VALUE‐Rad verwenden. Nach Anwahl eines Programs brauchen Sie das Listenfenster nicht zu schließen.

- **5. Wenn die Liste länger ist als der Bildschirm erlaubt, können Sie mit der Bildlaufleiste zum momentan unsichtbaren Teil gehen.**
- **6. Drücken Sie nach Anwahl eines Programs den [OK]‐Button, um das Dialogfenster zu schließen. Spielen Sie, was das Zeug hält!**

Probieren Sie auch die Spielhilfen aus. Siehe auch ["Verwendung](#page-18-0) der Spielhilfen" auf S. 19.

### <span id="page-17-0"></span>**Inhalt der Program-Bänke**

Der KRONOS enthält ab Werk nahezu 1800 Programs. Weitere 1024 Program‐Speicher sind entweder noch frei  $\left($ "initialisiert") und können zum Sichern eigener Sounds oder weiterer Klangbibliotheken verwendet werden oder –und das richtet sich nach dem KRONOS‐Modell– sie enthalten Programs für Schnup‐ perversionen der EXs‐Sample‐Bibliotheken. Mit Aus‐ nahme der Programs der GM‐Bänke lassen sich aber auch die Werks‐Sounds überschreiben.

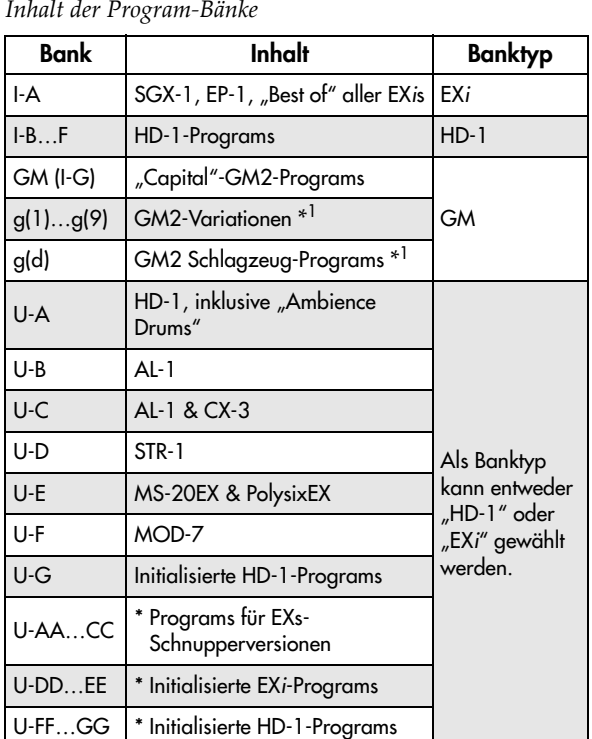

\* Der Inhalt der Bänke richtet sich nach dem jeweiligen Modell.

### **HD-1- und EXi-Banktypen**

Alle Klangerzeugungen bis auf den HD‐1 verwenden EX*i*‐Programs, d.h.: AL‐1, CX‐3, STR‐1, MS‐20EX, Poly‐ sixEX, MOD-7, SGX-1 und EP-1.

Eine Bank kann entweder HD‐1‐ oder EX*i*‐Programs enthalten, aber niemals beide Typen durcheinander. Die Zuordnung der internen Bänke lässt sich nicht ändern, die der User‐Bänke aber wohl – und zwar für jede Bank einzeln. Verwenden Sie hierfür den "Set Pro**gram User‐Bank Type**"‐Menübefehl der Seite "Global P0: Basic".

### **Anwahl von Combinations**

Eine Combination kann bis zu 16 Programs anspre‐ chen, die entweder gemeinsam (Layer) oder über sepa‐ rate Zonen (Split) angesteuert werden. Außerdem ste‐ hen vier KARMA‐Module zur Verfügung (im Pro‐ gram‐Modus ist nur ein KARMA‐Modul verfügbar), mit denen sich komplexe Phrasen erzielen lassen. Anwahlverfahren für Combinations:

**1. Drücken Sie den COMBI‐Taster, um in den Com‐ bination‐Modus zu wechseln.**

Die COMBI‐Diode leuchtet.

Combinations lassen sich auf die gleiche Art anwählen und spielen wie Programs: Nach Bänken/Nummern oder über ein Kategoriesystem.

# <span id="page-18-0"></span>**Verwendung der Spielhilfen**

### **Joysticks, Ribbon und Taster**

Links auf dem KRONOS befinden sich zahlreiche Spielhilfen. Mit diesen Spielhilfen (Joystick, Vektor‐ Joystick, Ribbon‐Controller und SW1/SW2‐Taster) kön‐ nen Sie zahlreiche Klangaspekte beeinflussen. Weitere Hinweise zu den Spielhilfen finden Sie unter ["Front](#page-5-0)[platte"](#page-5-0) auf S. 6.

Was bei ihrer Verwendung passiert, richtet sich nach dem gewählten Program bzw. der gewählten Combina‐ tion. Am besten probieren Sie alle Spielhilfen kurz aus.

### **Vorstellung der Steuersektion**

Die Schiebe‐ und Drehregler sowie die Taster links im Bedienfeld sehen aus wie ein Mischpult. Diesen Bereich wollen wir die "Steuersektion" (oder "Control Surface") nennen. Sie erlaubt das Editieren von Klän‐ gen, das Steuern der KARMA‐Funktion und das Abmischen. Sie kann sogar als MIDI‐Fernbedienung zum Steuern externer Instrumente genutzt werden. So lässt sich die Steuersektion z.B. für schnelle Ände‐ rungen des KARMA‐Verhaltens nutzen:

#### **1. Drücken Sie den RT KNOBS/KARMA‐Taster im "CONTROL ASSIGN"‐Feld.**

Die Diode dieses Tasters leuchtet. Jetzt dienen die Drehregler zum Beeinflussen der Klangfarbe und der Effekte. Mit den Schiebereglern und Tastern kann die KARMA‐Funktion gesteuert werden.

Die Funktionen dieser Spielhilfen richten sich nicht nach der momentan angezeigten Display‐Seite. Aller‐ dings gibt es eine Seite, auf der die Steuersektionfunk‐ tionen und ihre Einstellungen übersichtlich angezeigt werden.

#### **2. Drücken Sie das [Control Surface]‐Register unten rechts im Display, um die Seite "P0: Control Sur‐ face" aufzurufen.**

Es erscheint eine Seite mit allen Fadern, Reglern und Tastern der Steuersektion sowie ihren aktuellen Funk‐ tionen und Einstellungen. Wenn Sie jetzt ein Bedienele‐ ment auslenken, ändert sich auch die Position des zugeordneten Display‐Symbols.

### **Klangbeeinflussungen mit den Reglern**

Wenn der RT KNOBS/KARMA‐Taster leuchtet, dienen die 8 Regler am oberen Rand der Steuersektion zum Beeinflussen mehrerer Klang‐ und Effektaspekte. Die Regler 1 – 4 haben festgelegte Funktionen (siehe ihre Beschriftung): "Filter Cutoff", "Filter Resonance", "Filter EG Intensity" und "Release Time".

Den Reglern 5 – 8 kann man selbst gewählte Parameter zuordnen. Regler 5 und 6 dienen in der Regel (aber nicht immer) zum Modulieren von Syntheseparame‐ tern. Mit Regler 7 bestimmt man die Intensität eines Modulationseffekts (z.B. Chorus). Regler 8 kümmert sich um den Hallanteil.

Siehe auch "Echtzeiteingriffe mit den Echtzeitreglern" im Abschnitt "'Eben mal schnell Editieren' mit den Drehreglern, Fadern und Tastern" des BH.

# **Arbeiten mit 'Tone Adjust'**

Dank "Tone Adjust" können Sie alle Regler, Fader und Taster der Steuersektion zum Editieren von Program‐ Parametern verwenden und folglich wie auf einem Analog‐Synthi arbeiten. Jedes Bedienelement kann nämlich dem gewünschten Program‐Parameter zuge‐ ordnet werden.

Welche Parameter über "Tone Adjust" verarztet werden können, richtet sich nach dem Program‐Typ. HD‐ 1‐Programs verwenden einen Parametersatz, EX*i*s dagegen einen anderen. Der PolysixEX ist ein Traum‐ kandidat für die Arbeit mit "Tone Adjust" und soll hier daher zur Veranschaulichung verwendet werden.

- **1. Drücken Sie im Program‐Modus den I‐A‐Taster, um jene Bank zu wählen.**
- **2. Wählen Sie das Program "074 Phunky Power Bass".**
- Dieses wird vom PolysixEX erzeugt.
- **3. Drücken Sie den TONE ADJ/EQ‐Taster unter "CONTROL ASSIGN".**
- **4. Spielen Sie auf der Tastatur, während Sie die Fader 1 – 4 und Regler 1 – 2 hin und her bewegen.**

Die Reglersymbole im Display ändern sich den Einstel‐ lungen entsprechend. Mit den Fadern 1 – 4 kann die Hüllkurve eingestellt werden. Die Regler 1 – 2 sind der Filterfrequenz und Resonanz zugeordnet.

**5. Drücken Sie das [Control Surface]‐Register im Display.**

Auf dieser Seite werden die Parameterzuordnungen der Fader, Regler und Taster sowie die eingestellten Werte angezeigt.

- **6. Drücken Sie das [Main]‐Register, um zur "Play"‐ Seite zurückzukehren.**
- **7. Drücken Sie die PolysixEX‐Grafik in der Nähe der [Cutoff]‐ und [Resonance]‐Reglersymbols.**
- Das Display springt jetzt zur PolysixEX‐Hauptseite.
- **8. Spielen Sie auf der Tastatur, während Sie mit den Einstellungen der Fader, Regler und Taster experi‐ mentieren.**

Sie werden merken, dass die Grafik blitzschnell aktua‐ lisiert wird. Bei Bedarf können Sie sogar ein im Display angezeigtes Bediensymbol drücken und dann mit den Bedienelementen für die Dateneingabe die Einstellung ändern.

### **Wiederherstellen der gespeicherten Einstellungen**

Beim Editieren eines Programs ist es oftmals hilfreich, wenn man die aktuellen Einstellungen mit der gespei‐ cherten Fassung vergleicht.

**1. Drücken Sie den COMPARE‐Taster im Bedienfeld.**

Die COMPARE‐Diode leuchtet und Sie hören jetzt wie‐ der die gespeicherte Program‐Fassung.

#### **2. Drücken Sie den COMPARE‐Taster erneut, um wieder die editierte Version aufzurufen.**

Die COMPARE‐Diode erlischt und Sie hören wieder die editierte Fassung. Sie können Ihre Einstellungen so oft Sie mögen mit dem "Original" vergleichen.

### **Zurückstellen einzelner Bedienelemente**

Bei Bedarf können Sie einzelne Bedienelemente (Vek‐ tor‐Joystick, Fader, Drehregler oder Taster der Steuer‐ sektion) auf den gespeicherten Wert zurückstellen. Arbeitsweise:

- **1. Halten Sie den RESET CONTROLS‐Taster gedrückt.**
- **2. Halten Sie den Taster gedrückt, während Sie das Bedienelement auslenken, dessen gespeicherten Status Sie wiederherstellen möchten.**
- **3. Geben Sie den RESET CONTROLS‐Taster wieder frei.**

Das Bedienelement wird zurückgestellt.

# <span id="page-19-0"></span>**Verwendung der KARMA-Funktion**

### **Ein-/Ausschalten der KARMA-Funktion**

Um die KARMA‐Funktion ein‐ oder auszuschalten: **1. Drücken Sie den KARMA ON/OFF‐Taster (seine**

**Diode muss leuchten).**

Wenn die Diode leuchtet, ist die KARMA‐Funktion aktiv.

#### **2. Drücken Sie eine Klaviaturtaste, um die KARMA‐ Funktion zu starten.**

(Bei bestimmten Sounds kann die KARMA‐Funktion nur innerhalb einer bestimmten Tastaturzone ange‐ steuert werden.)

Das Bedienfeld enthält auch einen LATCH‐Taster. Damit bestimmen Sie, ob die KARMA‐Funktion nach der Tastenfreigabe weiterspielen soll oder nicht. Wenn die Diode leuchtet, ist die "Latch"-Funktion aktiv. Die KARMA‐Phrase wird dann auch nach Los‐ lassen der Tasten weiter abgespielt. Wenn die Diode aus ist, wird die KARMA‐Phrase nur so lange wieder‐ gegeben, bis Sie die Tasten loslassen.

### **Verknüpfung mit der Schlagzeugspur**

Wenn die LINKED‐Diode und der KARMA ON/OFF‐ Taster leuchten, wird die KARMA‐Funktion zeitgleich mit der "Drum Track"-Funktion gestartet/gestoppt. Hierbei muss beachtet werden, dass die KARMA‐ Funktion nicht gestartet werden kann, wenn die "Drum Track"-Funktion aus ist. Siehe auch ["Verknüp](#page-20-1)fen der KARMA‐ und 'Drum Track'‐[Funktion."](#page-20-1) auf S. [21.](#page-20-1)

### **Verwendung der KARMA-Bedienelemente**

Alle werksseitig vorbereiteten Sounds enthalten auch eine sinnvolle KARMA‐Belegung. Bei manchen Sounds ist die KARMA‐Funktion bei Anwahl bereits aktiv, bei anderen dagegen nicht (siehe die Diode des KARMA ON/OFF‐Tasters).

Sounds, bei denen die KARMA‐Funktion automatisch aktiviert wird, eignen sich besonders zum Erkunden der Möglichkeiten.

- **1. Drücken Sie den PROG‐Taster, um in den Pro‐ gram‐Modus zu wechseln.**
- **2. Wählen Sie ein beliebiges Program und aktivieren Sie den KARMA ON/OFF‐Taster.**
- **3. Drücken Sie den RT KNOBS/KARMA‐Taster im "CONTROL ASSIGN"‐Feld.**

Wenn dieser Taster leuchtet, dienen die Fader und Taster der Steuersektion zum Beeinflussen der KARMA‐ Funktion.

**4. Gehen Sie zur Seite "Control Surface".**

Hier werden die Parameterzuordnungen der Fader, Regler und Taster sowie die eingestellten Werte ange‐ zeigt.

Die Fader und die untere Tasterzeile sind der KARMA‐ Funktion zugeordnet. Welche KARMA‐Parameter man damit beeinflusst, richtet sich nach dem gewählten Program.

Mit den Tastern der oberen Zeile können KARMA‐Sze‐ nen gewählt werden, die zum Speichern von Regler‐ und Tastereinstellungen der KARMA‐Funktion ver‐ wendet werden können.

**5. Drücken Sie die Taster der oberen Zeile der Reihe nach, um die einzelnen KARMA‐Szenen aufzuru‐ fen.**

Sie werden merken, dass sich die "KARMA SWITCH"und "KARMA SLIDER"-Werte im Display ändern. Mit nur einem KARMA SCENE‐Taster kann demnach eine völlig andere "Konfiguration" aufgerufen werden. Jede Szene merkt sich die Einstellungen der Fader und Taster zum Zeitpunkt der Speicherung. Die 8 Szenen werden gemeinsam mit den übrigen Program‐Parame‐ tern gespeichert.

**6. Bewegen Sie die Fader hin und her und drücken Sie beliebige Taster in der unteren Zeile, um zu entdecken, wie sie den Klang beeinflussen.**

Die Funktionen der Regler und Taster richten sich einerseits nach dem gewählten Program und anderer‐ seits nach den KARMA‐Parametern.

# **Verwendung der KARMA-Funktion im Combination-Modus**

Die KARMA‐Funktion erzeugt ihre Phrasen und Pat‐ tern mit Hilfe von "Modulen". Programs können nur ein KARMA‐Modul ansprechen. Für Combinations stehen dagegen 4 Module simultan zur Verfügung. Jedes Modul kann einen anderen Sound (oder gleich mehrere) ansteuern.

Mit den MIDI‐Ein‐ und ‐Ausgangskanälen der Module bestimmen Sie, welches Modul jeweils angesteuert wird.

### **1. Wählen Sie mit dem MODULE CONTROL‐Taster das Modul, das angesteuert werden soll.**

Wählen Sie "M", um alle vier KARMA-Module gleichzeitig beeinflussen zu können.

Wählen Sie "A" – "D", um das betreffende KARMA-Modul beeinflussen zu können.

**2. Bewegen Sie die KARMA‐Fader und drücken Sie die Taster.**

Die Fader und Taster beeinflussen nur das/die jeweils gewählte Modul.

# **Akkorde mit den Pads spielen**

Der KRONOS bietet 8 virtuelle "Pads", die man über die betreffenden Felder im Display, über den MIDI‐ Eingang oder mit einem kompatiblen USB–MIDI‐Pad‐ controller ansteuern kann. Mit den Display‐Pads kön‐ nen Sie Akkorde auslösen, die von der KARMA‐Funk‐ tion ausgewertet werden.

Um diese Pads über das Display zu "spielen":

- **1. Drücken Sie das [EQ/Vector/Control]‐ und danach das [Pads]‐Register.**
- Hiermit springen Sie zur "Pads"-Seite.
- **2. Aktivieren Sie den [Enable Pad Play]‐Button – er muss leuchten.**
- **3. Drücken Sie ein Pad, um den zugeordneten Akkord zu spielen.**

Die Dynamik richtet sich nach der Stelle, wo Sie ein Pad "treffen": Je höher Sie es drücken, desto lauter werden die Noten.

Die Pads können auch mit einem USB–MIDI‐fähigen Pad‐Controller angesteuert werden. Mögliche Kandi‐ daten: nanoPAD und nanoPAD2, microKONTROL, padKONTROL, und KONTROL49.

Solch einen Controller von Korg kann man direkt an einen USB A‐Port des KRONOS anschließen. Der KRONOS ordnet die Pads 1~8 des Controllers sogar automatisch den Pad‐Speichern zu.

# <span id="page-20-0"></span>**Verwendung der Schlagzeugspur**

### **Ein-/Ausschalten der 'Drum Track'-Funktion**

### **1. Drücken Sie den DRUM TRACK‐Taster.**

Wie und wann die Schlagzeugspur gestartet wird, kann man einstellen. Eine Möglichkeit wäre z.B. die Auslösung durch das Spielen auf der Tastatur. Wenn die Diode blinkt, wartet die Funktion auf das gewählte Auslösungssignal.

Alles Weitere zum Starten/Anhalten und Synchronisie‐ ren der Schlagzeugspur finden Sie unter "Verwendung der Schlagzeugspur" im BH.

### **Anwahl eines "Drum Track"-Pattern und Klangs**

### **Program-Modus**

Im Program-Modus ist der "Drum Track"-Funktion ein separater "Mischpultkanal" zugeordnet. Außerdem gibt es einen Parameter für die Program‐Wahl. Einstel‐ len der "Drum Track"-Funktion im Program-Modus:

#### **1. Drücken Sie das [Basic/Vector]‐ und danach das [Drum Track]‐Register.**

Die Seite "Drum Track" erscheint.

Oben links im Display befindet sich ein "Drum Pattern"-Feld. Für den "Pattern"-Parameter gibt es zwei Listenpfeile. Mit dem linken wählen Sie entweder die Preset- oder User-Bank, mit dem rechten dagegen ein Pattern der aktiven Bank.

### **2. Wählen Sie die Bank und das benötigte Pattern.**

*Anmerkung:* Wenn das gewählte User‐Pattern noch keine Daten enthält oder "Preset P000: Off" heißt, ist der DRUM TRACK‐Taster nicht belegt.

Außerdem gibt es auf dieser Seite ein "Drum Track"-Parameterfeld (rechts neben dem "Drum Pattern"– Feld). Mit den dort befindlichen Parametern können Sie den Klang der Schlagzeugspur einstellen.

### **3. Drücken Sie den [Program]‐Listenpfeil.**

Es erscheint das "Category/Program Select"-Dialogfenster. Die "Drum"-Kategorie wird automatisch vorgewählt.

### **4. Wählen Sie das "Drum"‐Program, das von der "Drum Track"‐Funktion angesteuert werden soll.**

Sie könnten sich zwar auch für einen Sound außerhalb der "Drum"-Kategorie entscheiden, aber mit einem Drumkit funktioniert's halt besser.

### **Combination-Modus**

Innerhalb einer Combination (und eines Songs) sendet die "Drum Track"-Funktion dagegen MIDI-Befehle zu einem der 16 Timbres (bzw. einer Spur).

Weitere Hinweise finden Sie unter "'Drum Track'-Einstellungen im Combination-Modus" im Kapitel "Verwendung der Schlagzeugspur" des BH.

### <span id="page-20-1"></span>**Verknüpfen der KARMA- und 'Drum Track'-Funktion.**

Die KARMA-Funktion kann mit der "Drum Track"-Funktion verknüpft werden und startet dann zeitgleich mit letzterer. Das bestimmen Sie mit dem "**Link to Drum Track"**-Kästchen auf der "KARMA Triggers"-Seite.

- **1. Gehen Sie zur Seite "Program P7: KARMA Module Parameters‐Trigger".**
- **2. Markieren Sie das "Link to Drum Track"‐Käst‐ chen im "Control"‐Bereich.**
- Die LINKED‐Diode im Bedienfeld leuchtet.

#### **3. Aktivieren Sie den KARMA ON/OFF‐Taster.**

Solange der "Link" aktiv ist, wartet die KARMA-Funktion immer auf das "Drum Track"-Pattern. Solange der DRUM TRACK‐Taster nicht leuchtet, spielt auch die KARMA‐Funktion nicht.

### **4. Aktivieren Sie den DRUM TRACK‐Taster.**

Die KARMA‐Funktion startet zeitgleich mit dem "Drum Track"‐Pattern (wann das geschieht, wird von "Trigger Mode" vorgegeben).

Weitere Hinweise finden Sie unter "Simultanverwendung der KARMA‐ und 'Drum Track'‐Funktion" im Kapitel "Verwendung der Schlagzeugspur" des BH.

# <span id="page-21-0"></span>**Der Sequenzer**

# <span id="page-21-1"></span>**Aufzeichnen von MIDI- und Audiodaten**

# <span id="page-21-2"></span>**Auto Song Setup**

Die "Auto Song Setup"-Funktion kopiert die aktuellen Program‐ oder Combination‐Einstellungen zu einem neuen Song und macht den Sequenzer automatisch aufnahmebereit. Dank dieser Funktion können Sie neue Song‐Ideen sofort und ohne inspirationstötende Einstellungen festhalten. Im Program‐Modus funktio‐ niert dies so:

**1. Halten Sie den ENTER‐Taster gedrückt, während Sie den SEQUENCER REC/WRITE‐Taster betäti‐ gen.**

Es erscheint das "Setup to Record"-Dialogfenster mit der Frage "Are you sure?".

### **2. Drücken Sie den [OK]‐Button.**

Das Instrument wechselt in den Sequencer‐Modus und aktiviert die Aufnahmebereitschaft.

**3. Drücken Sie den START/STOP‐Taster, um die Aufnahme zu starten.**

Laut Vorgabe zählt der Sequenzer vor dem Aufnahme‐ start zwei Takte ein.

**4. Spielen Sie den gewünschten Part und drücken Sie dann den START/STOP‐Taster, um die Auf‐ nahme anzuhalten.**

Der Sequenzer kehrt automatisch zurück zum Song‐ Beginn (Schlag 1 von Takt 1; siehe oben rechts: 001 : 01 .  $000$ ).

#### **5. Drücken Sie START/STOP, um sich die Aufnahme anzuhören.**

Da Sie aus dem Program‐Modus gekommen sind, wurde der Part auf Spur 1 aufgenommen. Wenn Sie die "Drum Track"‐Funktion ebenfalls verwendet haben, wurde ihr Part auf Spur 10 aufgezeichnet. Bei Combi‐ nations werden bei Bedarf mehrere Spuren verwendet.

### **Hinzufügen eines weiteren MIDI-Parts**

- **1. Wenn die KARMA‐Funktion aktiv ist, müssen Sie den KARMA‐Taster ausschalten.**
- **2. Deaktivieren Sie das "Multi REC"‐Kästchen oben rechts im Display.**

Der "Auto Song Setup"-Befehl aktiviert ihn nämlich, wenn auch die Schlagzeugspur eines Programs bzw. gleich mehrere Kanäle einer Combination aktiv sind.

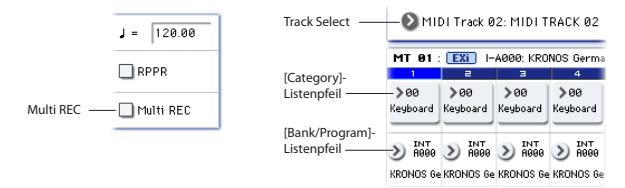

#### **3. Drücken Sie den [Track Select]‐Listenpfeil unter dem Song‐Namen und wählen Sie MIDI‐Spur 02.**

Damit wechseln Sie sowohl die Spur, die mit der Tasta‐ tur angesteuert werden kann, als auch (sofern "Multi REC" aus ist) die Aufnahmespur.

- **4. Wählen Sie mit dem [Category]‐ oder [Bank/Pro‐ gram Select]‐Listenpfeil ein Program für Spur 02.**
- **5. Drücken Sie LOCATE, um zum Beginn des Songs zurückzukehren.**
- **6. Drücken Sie den REC/WRITE‐Taster, um die Auf‐ nahme zu aktivieren und START/STOP, um sie zu starten.**

**7. Spielen Sie den gewünschten Part und drücken Sie dann den START/STOP‐Taster, um die Auf‐ nahme anzuhalten.**

### **Hinzufügen einer Audiospur**

Den oben eingespielten Part wollen wir jetzt mit einem Audiopart ergänzen.

**1. Schließen Sie ein Mikrofon, eine Gitarre, einen Bass, einen Synthesizer usw. an AUDIO INPUT 1 an.** Hinweise zum Anschließen von Mikrofonen und

Gitarren finden Sie unter ["MIC/LINE](#page-10-1)-Taster" auf S. 11.

- **2. Wenn Sie ein Mikrofon verwenden, müssen Sie den MIC/LINE‐Schalter auf "MIC" stellen. Sonst müssen Sie "LINE" wählen.**
- **3. Wechseln Sie zum "Audio Track Mixer"‐Register der Seite "Sequencer P0: Play/Rec".**
- **4. Aktivieren Sie das "Multi REC"‐Kästchen.**

Für Audioaufnahmen sollte "Multi REC" in der Regel aktiviert werden.

**5. Drücken Sie den [PLAY]‐Button von Spur 1 ein Mal, um "REC" (rot) zu wählen.**

"Input" wird automatisch auf "1" gestellt. Jetzt müssen wir den Pegel einstellen.

**6. Drücken Sie das [Preference]‐Register.**

Damit springen Sie zur "Preference"-Seite, wo Meter für die scharfgeschalteten Spuren angezeigt werden.

**7. Behalten Sie das Meter im Auge, während Sie am rückseitigen LEVEL‐Regler drehen, um den Pegel zu erhöhen. Das Signal darf aber nicht übersteuern.**

Verwenden Sie hier unbedingt den LEVEL‐Regler statt des angezeigten Fader‐Symbols. Wenn das Signal übersteuert, erscheint die Meldung "ADC OVER-LOAD!" über dem Meter.

- **8. Drücken Sie LOCATE, um zum Beginn des Songs zurückzukehren.**
- **9. Drücken Sie den REC/WRITE‐Taster, um die Auf‐ nahme zu aktivieren und START/STOP, um sie zu starten.**
- **10.Spielen Sie den gewünschten Part und drücken Sie dann den START/STOP‐Taster, um die Auf‐ nahme anzuhalten.**

# **Nicht gespeicherte Audiodateien**

Während der Aufnahme werden die angelegten Audi‐ odateien zunächst in einem Ordner namens "TEMP" abgelegt. Wenn Sie das Gerät vor Speichern des Songs ausschalten, geht der Song zwar verloren, allerdings befinden sich die Audiodateien dann noch auf der Festplatte. Daher erscheint beim nächsten Einschalten folgende Meldung:

There are un‐saved audio files from your previous recording session.

Do you want to restore these files, or delete them from the disk?

[Restore] [Delete]

Da Sie den Song nicht gespeichert haben, wurden die Audioereignisse und Regionsdaten gelöscht. Die WAVE‐Dateien können Sie aber noch laden und in einem neuen Song verwenden.

Um solche Daten zu behalten, müssen Sie den [Res‐ tore]‐Button drücken. Um die Daten zu löschen, müs‐ sen Sie den [Delete]‐Button drücken.

# <span id="page-22-0"></span>**Editieren von MIDI-Daten**

Nach einer Aufnahme können Sie den aufgezeichneten Part bei Bedarf noch ändern. So lassen sich überflüssi‐ ge Noten entfernen und falsche oder zu früh/spät gespielte Noten nachträglich verbessern.

Das Timing kann mit der so genannten Quantisie‐ rungsfunktion korrigiert werden. Diese verschiebt die Noten anhand der gewählten Auflösung zur mathema‐ tisch richtigen Position (d.h. vor oder zurück). Aller‐ dings kann man damit auch einen "Swing" erzielen. Quantisieren wir doch einmal die vorhin aufgezeich‐ nete Spur.

**1. Gehen Sie zur Seite "Sequencer P4: Track Edit".** Diese Seite enthält eine Grafik aller Spuren innerhalb der aktuellen Sequenz. Die kleinen Rechtecke verwei‐ sen auf Takte, die Audio‐ oder MIDI‐Daten enthalten.

**2. Wählen Sie in der Liste über der Grafik MIDI‐ Spur 01.**

Legen Sie mit "From Measure" und "To End of **Measure**" am unteren Display‐Rand den Bereich fest, den Sie ändern möchten. Stellen Sie "From" für dieses Beispiel auf "001" und "To End" auf "064".

**3. Wählen Sie den Menübefehl "Quantize".** Es erscheint das "Quantize"-Dialogfenster.

# <span id="page-22-1"></span>**Song-Vorlagen**

Die Song‐Vorlagen enthalten so gut wie alle Song‐Ein‐ stellungen bis auf die MIDI‐ und Audiodaten der ein‐ zelnen Parts. Hierzu gehören: Program‐Anwahl, Spur‐ parameter, Effekte, KARMA, Drum Track‐Einstellun‐ gen, Name und Tempo des Songs.

Die werksseitig vorbereiteten Vorlagen enthalten sinn‐ volle Einstellungen für unterschiedliche Musikrich‐ tungen. Sie können sich aber auch eigene Vorlagen vorbereiteten, die Ihrer Arbeitsweise wahrscheinlich besser gerecht werden.

Wie bereits erwähnt, enthalten Song‐Vorlagen keine Parts (MIDI‐ bzw. Audiodaten), Pattern usw.

Beim Laden einer Song‐Vorlage können Sie bei Bedarf auch gleich Pattern für die "Drum Track"-Funktion laden.

**1. Drücken Sie den Menüpfeil auf der Seite "Sequencer P0: Play/REC" und wählen Sie den "Load Template Song"‐Befehl.**

Es erscheint ein Dialogfenster.

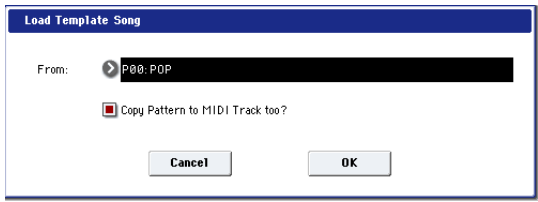

- **2. Wählen Sie im "From"‐Feld den Namen der Vor‐ lage, die Sie laden möchten.**
- <span id="page-22-2"></span>**3. Markieren Sie das Kästchen "Copy Pattern to MIDI Track too?".**

Wenn Sie das Kästchen markieren, erscheint nach Ausführen des "**Load Template Song**"‐Befehls ein Dialog‐ fenster, in dem ein Pattern kopiert werden kann. Wenn das Kästchen nicht markiert ist, wird lediglich die Song‐Vorlage geladen.

#### **4. Stellen Sie "Resolution" auf den gewünschten rhythmischen Wert.**

Wählen Sie immer den Wert der kürzesten Note, die Sie gespielt haben.

**5. Drücken Sie den [OK]‐Button, um die Daten zu quantisieren.**

Wenn das Ergebnis enttäuschend ausfällt, können Sie den COMPARE‐Taster drücken, um die Änderung rückgängig zu machen. Experimentieren Sie mit ande‐ ren "Resolution"-Werten und wählen Sie für "Intensity" einen Wert kleiner als "100%", um einen mechanischen Eindruck zu vermeiden. Mit dem "Swing"-Parameter können Sie bei Bedarf einen Shuffle‐ oder Swing‐Rhythmus erzeugen.

Sie könnten Ihr Spiel bereits während der Aufnahme quantisieren, indem Sie den "REC Resolution"-Parameter ganz oben auf der Seite "P0" entsprechend einstellen. Wählen Sie auch hier einen geeigneten Noten‐ wert, um den Rhythmus Ihres Parts zur erhalten.

Weitere Hinweise finden Sie unter "Song-Editierung" im Kapitel "Aufzeichnen von Songs (Sequencer-Modus)" des BH.

#### **4. Drücken Sie den [OK]‐Button, um die Song‐Vor‐ lage zu laden oder aber [Cancel], wenn Sie keine Änderungen vornehmen möchten.**

Wenn Sie den [OK]‐Button drücken, werden die Ein‐ stellungen der Song‐Vorlage zum aktuellen Song kopiert.

Wenn Sie "**Copy Pattern to MIDI Track too?**" markiert haben (siehe Schritt [3](#page-22-2)), erscheint jetzt das "Copy Pat**tern To MIDI Track**"‐Dialogfenster.

- **5. Wählen Sie mit "Bank" ("User" oder "Preset") und "Pattern" das Pattern, das Sie kopieren möchten.**
- **6. Wählen Sie mit "To MIDI Track" die Spur, die das Schlagzeug‐Pattern abspielen soll.**

*Anmerkung:* Bei den 18 Song‐Vorlagen spricht Spur 1 immer ein "Drum"-Program an. (Ab und zu verwenden aber noch weitere Spuren ein "Drum"-Program.)

**7. Geben Sie im "Measure"‐Feld an, in welchem Takt das Pattern beginnen soll.**

Hinter dem Namen der 697 Werks‐Pattern wird erwähnt, für welche Musikrichtung der betreffende Schlagzeugpart gedacht ist und welches "Drum"-Program sich hierfür eignet.

Dank der Schlagzeugspur (die ein Werks‐Pattern und ein "Drum"-Program anspricht) verfügen Sie sofort über einen rhythmischen Rückhalt.

#### **8. Drücken Sie den [OK]‐Button, um das Schlag‐ zeug‐Pattern zu laden.**

Beim Laden des Pattern erhöht sich der "Measure"-Wert automatisch. Bei Bedarf können Sie nun noch weitere Pattern kopieren. Mit diesem Verfahren kön‐ nen Sie die Song‐Struktur festlegen, indem Sie für die Strophen, Refrains und den Mittelteil z.B. unterschied‐ liche Pattern verwenden.

Wenn alle benötigten Pattern vorhanden sind, brauchen Sie nur noch den [**Exit**]‐Button zu drücken.

# <span id="page-23-0"></span>**Sichern und Laden von Daten**

# <span id="page-23-1"></span>**Speichern Ihrer Änderungen**

### **Der Unterschied zwischen 'Write' und 'Save'**

Mit dem KRONOS kann man auf zwei Arten Einstel‐ lungen speichern: "Write" und "Save".

Mit "Write" können Programs, Combinations, Set Lists, Wellenformsequenzen, Drumkits und Effektein‐ stellungen gespeichert werden – d.h. alles bis auf Songs, Samples und Multisamples. Mit "Write" sichert man Daten im internen Speicher, die beim Ausschalten erhalten bleiben.

Mit "Save" sichern Sie dagegen Daten auf der internen Festplatte oder einem externen USB‐Datenträger. Für Songs, Samples und Multisamples *müssen* Sie "Save" verwenden. "**Save**" kann aber auch für alle anderen Datentypen praktisch sein. So können Sie mit "Save" z.B. alle Einstellungen des KRONOS archivieren, allen voran Ihre eigenen Sounds und Daten. Die Kapazität der internen Festplatte reicht für Hunderte solcher Dateien aus. Nutzen Sie sie daher zum Archivieren Ihrer Daten für Projekte, Konzerte usw., um sich im Fall der Fälle selbst aus der Patsche helfen zu können.

# **Speichern von Programs**

Verfahren für die interne Program‐Speicherung:

**1. Wählen Sie den "Write Program"‐Menübefehl oben rechts im Display.**

Diesen Menübefehl können Sie auch wählen, indem Sie **ENTER** gedrückt halten und Zifferntaster **0** betäti‐ gen.

Es erscheint ein Dialogfenster, in dem Sie das Program speichern können. Sie können aber auch einen anderen Zielspeicher wählen, den Namen des Programs editie‐ ren und es einer anderen Kategorie (z.B. "Keyboard" oder "Guitar") zuordnen.

**2. Drücken Sie den [T]‐Button, um das Texteingabe‐ fenster zu öffnen.**

Über die angezeigte Tastatur können Sie dem Program einen aussagekräftigen Namen geben.

**3. Bestätigen Sie den Namen, indem Sie den [OK]‐ Button drücken.**

Das Texteingabefenster verschwindet und im Display erscheint wieder das "Write"-Dialogfenster.

- **4. Drücken Sie das Listenfeld unter "To" (ganz unten im Dialogfenster), um den Zielspeicher zu wäh‐ len.**
- **5. Geben Sie an, wo das Program gespeichert werden soll.**

Ab Werk enthalten die Bänke USER–G und AA…GG nur initialisierte Programs und können also für Ihre eigenen Kreationen verwendet werden. Wenn Sie möchten, können Sie aber auch werksseitig program‐ mierte Sounds überschreiben (nur die General MIDI‐ Sounds in I‐G lassen sich nicht ersetzen). Im Notfall können diese nämlich später wieder geladen werden.

- HD‐1‐Programs können nur in einer HD‐1‐Bank gespeichert werden und EX*i*‐Programs nur in einer EX*i*‐Bank. Weitere Hinweise zu den vorgegebenen Banktypen und wie man sie ändert, finden Sie unter "Inhalt der [Program](#page-17-0)-Bänke" auf S. 18.
	- **6. Bestätigen Sie die Speicherwahl, indem Sie den OK‐Button drücken.**
	- **7. Drücken Sie den [OK]‐Button erneut, um die Daten zu speichern.**
	- **8. Wenn Sie sicher sind, dass Sie den richtigen Spei‐ cher gewählt haben, drücken Sie den [OK]‐Button erneut.**

Das war's auch schon!

### **Speichern editierter GM-Programs**

GM‐Programs kann man zwar ebenfalls editieren, allerdings lassen sie sich nicht in der I‐G‐Bank sichern. Die GM‐Programs können nämlich nicht überschrie‐ ben werden.

### <span id="page-23-3"></span>**Kurzbefehl: Aktualisieren mit SEQUENCER REC/WRITE**

Um das editierte Program im selben Speicher ohne Änderung des Namens und der Kategorie zu sichern, können Sie auch einfach den SEQUENCER REC/ WRITE‐Taster drücken. Arbeitsweise:

- **1. Drücken Sie den SEQUENCER REC/WRITE‐Tas‐ ter.**
- Es erscheint das "Update Program"-Dialogfenster.
- **2. Drücken Sie den [OK]‐Button, um die Einstellun‐ gen zu speichern.**

# <span id="page-23-2"></span>**Sichern auf einem Datenträger und Laden solcher Daten**

### **Sichern von Daten**

Alles, was sie auf dem KRONOS anlegen oder editie‐ ren, kann auch auf einem Datenträger gesichert wer‐ den. Es gibt zwar zahlreiche Dateien, die unterschied‐ liche Datentypen vertreten, aber hier wollen wir uns auf die drei wichtigsten konzentrieren: "PCG"-,

".SNG"- und ".KSC"-Dateien.

".PCG" ist die Abkürzung von "Program, Combination und Global". Diese Dateien können aber auch Set Lists, Wellenformsequenzen, Drumkits, User‐"Drum Track"‐Pattern und Ihre eigenen KARMA GEs enthal‐ ten. Der Umfang von ".PCG"-Dateien ist variabel: Sie können z.B. nur eine Program‐Bank oder alle 13 Bänke aller Datentypen enthalten.

"SNG" ist die Abkürzung von "Song". Diese Dateien enthalten alle Songs des Sequencer‐Modus'.

".KSC" ist die Abkürzung von "Korg Sample Collection". Dies sind Listen aller im Sampling‐Modus gela‐ denen Multisamples und Samples sowie aller gela‐ denen EXs‐Multisamples und ‐Drumsamples sowie der "User"-Sample-Bänke. Es sind aber nur Listen – die zugehörigen Daten werden separat gesichert. Alle diese Daten können in einem Aufwasch gesichert werden.

- **1. Drücken Sie den DISK‐Taster im Bedienfeld, um in den Disk‐Modus zu wechseln.**
- **2. Drücken Sie das [File]‐ und [Save]‐Register, um zur "Disk–Save"‐Seite zu wechseln.**

#### **3. Wählen Sie bei Bedarf mit "Drive Select" den Zieldatenträger.**

Laut Vorgabe wird die interne Festplatte gewählt. Solange Sie nicht mit externen USB‐Datenträgern arbeiten, brauchen Sie diese Einstellung nicht zu ändern.

#### **4. Wählen Sie den Ordner, in dem Sie die Daten speichern möchten.**

Drücken Sie den [**Open**]‐Button, um zu einer nied‐ rigeren Hierarchiestufe zu wechseln. Mit dem [**Up**]‐ Button kehren Sie zur übergeordneten Stufe zurück. Vielleicht möchten Sie für bestimmte Projekte separate Ordner anlegen.

Um einen neuen Ordner anzulegen, müssen Sie zuerst zu der Ebene gehen, auf der er sich befinden soll und anschließend den "**Create Directory**"‐Menübefehl der Seite "Disk-Utility" verwenden.

**5. Drücken Sie auf der "Disk–Save"‐Seite den Menüpfeil, um das Seitenmenü zu öffnen und wählen Sie den "Save All"‐Befehl.**

Mit diesem Befehl sichern Sie eine ".PCG"-, ".SNG"und ".KSC"-Datei.

Es erscheint ein Dialogfenster.

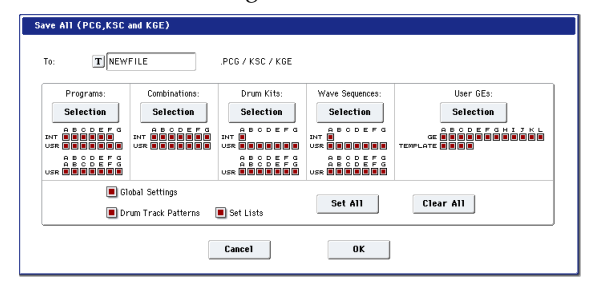

#### **6. Drücken Sie das Texteingabefeld ([T]) und geben Sie einen Dateinamen ein.**

Alle Dateien bekommen denselben Namen, verwen‐ den aber unterschiedliche Kennungen (.PCG, .SNG, .KSC).

*Anmerkung:* Wenn die Songs auch Audiospuren enthal‐ ten, werden die Audiodaten im WAVE‐Format gesi‐ chert. Sie werden in einem separaten Ordner gesichert, der denselben Namen wie die ".SNG"-Datei hat, aber mit einem "\_A" versehen ist. Der Ordner befindet sich im selben Ordner wie die ".SNG"-Datei.

**7. Drücken Sie die Anwahl‐Buttons der Daten, die Sie sichern möchten (z.B. einzelne Program‐ oder Combination‐Bänke).**

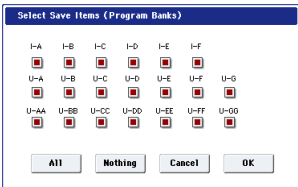

Sie brauchen nicht immer alle Daten gleichzeitig zu sichern. Das wäre z.B. für den Sound‐Austausch mit anderen Musikern praktisch, die ja nicht gleich alles haben wollen. Hier wollen wir die Kästchen jedoch markiert lassen, um alle intern gespeicherten Daten zu sichern.

#### **8. Drücken Sie den [OK]‐Button, um die Daten zu sichern.**

Nach Ausführen des Speicherbefehls kehrt das Instru‐ ment zurück zur "Save"-Seite und das Display zeigt die angelegten Dateien an. Die Dauer des Sicherungs‐ vorgangs richtet sich nach dem Umfang der zu sichernden Daten.

User‐Multisamples und ‐Samples im Sampling‐Modus werden als ".KMP"- bzw. ".KSF"-Dateien gesichert. Für diese Datentypen wird automatisch ein Ordner angelegt.

*Anmerkung:* Beim Sichern von Combinations müssen Sie auch die zugehörigen Programs, Drumkits und Wellenformsequenzen sichern, die von den Programs angesprochen werden. Gleichermaßen müssen Sie beim Sichern von Programs ggf. die angesprochenen Drumkits und Wellenformsequenzen sichern.

Wenn Sie über "Load PCG" eine Datei des Typs ".PCG" laden, wird die ".KSC"-Datei gleichen Namens ebenfalls geladen, so dass alle notwendigen Multisam‐ ples/Samples automatisch vorliegen.

### **Laden von Daten**

Bei Bedarf können Sie mit einem Ladevorgang den gesamten internen Speicherinhalt austauschen (Pro‐ grams, Combinations, Songs und Sample‐Daten). Arbeitsweise:

- **1. Drücken Sie den DISK‐Taster, um in den Disk‐ Modus zu wechseln.**
- **2. Drücken Sie das [File]‐ und [Load]‐Register, um zur "Disk–Load"‐Seite zu wechseln.**
- **3. Wählen Sie bei Bedarf mit "Drive Select" den Datenträger, der die benötigten Daten enthält.**
- Laut Vorgabe wird die interne Festplatte gewählt.
- **4. Wählen Sie im Ordnerfenster einen Ordner und dort eine ".SNG"‐Datei.**

Wählen Sie einen Ordner und drücken Sie den [Open]‐ Button, um zu einer niedrigeren Hierarchiestufe zu wechseln. Mit dem [Up]‐Button können Sie zur über‐ geordneten Stufe zurückkehren.

Der Name der gewählten ".SNG"-Datei wird invertiert dargestellt.

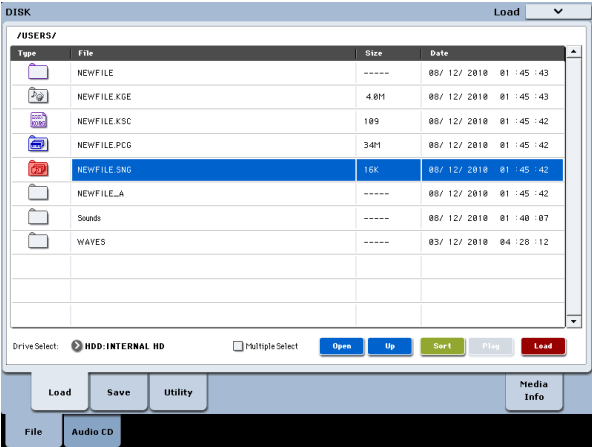

### **5. Drücken Sie den roten [Load]‐Button am unteren Display‐Rand.**

(Sie können auch den "Load Selected"‐Menübefehl verwenden.)

Dann erscheint ein Dialogfenster mit mehreren Opti‐ onen.

**6. Markieren Sie das "Load [Dateiname].PCG too"‐ und "Load [Dateiname].KSC too"‐Kästchen.**

Wenn diese Kästchen markiert sind, sucht das System ".PCG"- und ".KSC"-Dateien mit demselben Namen wie die ".SNG"-Hauptdatei.

### **7. Stellen Sie ".PCG Contents" auf "All".**

Sie können auch nur bestimmte Datentypen einer ".PCG"‐Datei laden.

**8. Bestimmen Sie mit ".SNG Allocation", wie die Songs geladen und ob intern vorhandene Songs überschrieben werden sollen.**

"**Append**" bedeutet, dass die Songs in freie Song‐Spei‐ cher hinter dem letzten vorhandenen Song geladen werden.

Mit "Clear" löschen Sie alle Songs im internen Speicher. Neu geladene Songs werden in ihrem ursprüng‐ lichen Speicher untergebracht.

**9. Wählen Sie mit ".KSC Allocation", wie die Sam‐ ple‐Daten geladen und ob intern vorhandene Sample‐Daten überschrieben werden sollen.**

"**Append**" bedeutet, dass die bereits im Sampling‐ Modus vorhandenen Samples, die "User"-Sample-Bank und/oder EXs‐Daten erhalten bleiben. Die Mul‐ tisamples und Samples des Sampling‐Modus' werden in das noch freie Gebiet des Speichers geladen.

"**Clear Sampling Mode Data**" bedeutet, dass alle Mul‐ tisamples und Samples des Sampling‐Modus' gelöscht werden. Im Gegenzug werden die neuen Daten in ihrer ursprünglichen Anordnung geladen. Eventuell vorhandene EXs- und "User"-Sample-Daten bleiben jedoch erhalten.

"**Clear All**" ähnelt zwar "**Clear Sampling Mode Data**", löscht aber auch eventuell vorhandene EXs‐ und "User"-Sample-Daten, bevor die neue ".KSC"-Datei geladen wird. Hiermit machen Sie noch mehr Speicherkapazität für die neue ".KSC"-Datei frei. Mit den Informationen am unteren Rand des Dialog‐ fensters können Sie überprüfen, ob Sie für die neue ".KSC"‐Datei Speicher freimachen müssen: "**Memory Required**", "(Memory) **Available**" und "**Enough slots for Samples & MS**".

#### **10.Wählen Sie das gewünschte Ladeverfahren.**

Hiermit können Sie angeben, wie die EXs- und "User"-Samples einer "KSC"-Datei geladen werden sollen: In den RAM‐Bereich, den virtuellen Speicher oder den von der ".KSC"-Datei vorgegebenen Speicherbereich. Wenn die ".KSC"-Datei keine EXs- oder "User"-Samples enthält, wird dieser Eintrag grau dargestellt.

**11.Drücken Sie den [OK]‐Button, um die Daten zu laden.**

Lösen Sie niemals die USB‐Verbindung des Daten‐ trägers bzw. entnehmen Sie ihn nie, solange noch Daten geladen oder gespeichert werden.

Bevor Sie Programs, Combinations, Songs, Set Lists, Drumkits, Wellenformsequenzen oder User‐ KARMA GEs laden, müssen Sie den betreffenden "Memory Protect"-Eintrag der "Global Basic Setup"‐Seite demarkieren (d.h. ausschalten). Wenn er nämlich markiert ist, können keine Daten geladen werden.

### **Laden einzelner Bänke einer '.PCG'-Datei**

- 1. Gehen Sie zur Seite "Load".
- **2. Wählen Sie die ".PCG"‐Datei mit den Daten, die Sie laden möchten.**
- **3. Drücken Sie den [Load]‐Button.**
- **4. Wählen Sie mit ".PCG Contents" die Bank, die Sie laden möchten.**
- **5. Wählen Sie mit dem "To"‐Parameter die gewünschte Zielbank.**

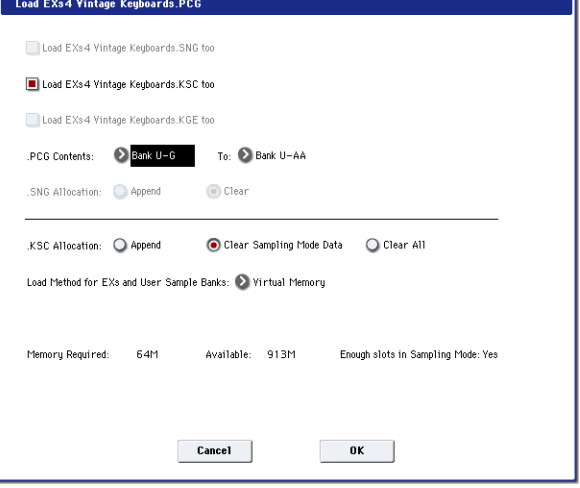

### **Korrektur automatischer Verweise**

Wenn Sie für "**.PCG Contents**" und "To" unterschiedliche Bänke wählen, werden eventuelle Verweise der Daten zur neu gewählten Zielbank korrigiert. Beispiel: Sagen wir, Sie laden Bank I-A der ".PCG"-Datei in Bank U-G. Wenn die Combinations der ".PCG"-Datei auf Programs der Bank I‐A verweisen, werden diese Verweise automatisch zu Bank U‐G korrigiert. Das gleiche gilt für Drumkits und Wellenformsequenzen, die von den Programs angesprochen werden. Wenn Sie auch Sequenzdaten laden (indem Sie "Load **.SNG too**" markieren), werden sogar die MIDI‐Pro‐ gramm‐ und Bankwechseladressen der Songs korri‐ giert.

### **Laden mehrerer Dateien gleichzeitig**

Sie können auch mehrere Dateien gleichzeitig laden. Arbeitsweise:

**1. Drücken Sie das [Multiple Select]‐Kästchen am unteren Display‐Rand, um es zu markieren.**

Das kann praktisch sein, wenn Sie z.B. mehrere Sam‐ ple‐Dateien gleichzeitig benötigen, mehrere DX‐Bänke importieren möchten usw. "Multiple Select" gilt auch für andere Disk-Funktion wie "Delete". Seien Sie also vorsichtig!

Wenn "Multiple Select" aktiv ist, können Sie keine anderen Ordner wählen. Deaktivieren Sie dieses Käst‐ chen also wieder, wenn Sie fertig sind.

Bei Bedarf können Sie auch mit "Wildcards" arbeiten, um mehrere Dateien gleichzeitig zu laden.

# <span id="page-26-0"></span>**Anhören der Demosongs**

### **Laden der Demosongs**

- **1. Drücken Sie den DISK‐Taster (er leuchtet), um in den Disk‐Modus zu wechseln.**
- **2. Wenn Sie bereits eigene Sounds oder Songs erstellt bzw. editiert haben, müssen Sie sie zunächst sichern!**
- Beim Laden der Demosongs wird der interne Spei‐ cherinhalt (Programs, Combinations, Songs, Sam‐ ple‐Daten) überschrieben. Eigene Einstellungen, die Sie nicht verlieren möchten, müssen daher vorher auf der internen Festplatte oder einem USB‐Daten‐ träger gesichert werden.
	- **3. Drücken Sie das [File]‐ und [Load]‐Register, um zur "Load"‐Seite zu wechseln.**
	- **4. Stellen Sie "Drive Select" auf "HDD:INTERNAL HD".**

Jetzt wird der Inhalt der Festplatte angezeigt.

- **5. Drücken Sie den "FACTORY"‐Ordner, um ihn zu wählen.**
- **6. Drücken Sie den [Open]‐Button, um den Ordner zu öffnen.**
- **7. Drücken Sie die "PRELOAD.SNG"‐Datei, um sie zu wählen.**

Diese Datei enthält den Demosong.

| <b>DISK</b>                     |                          |                 |             |             |              | Load         | $\check{ }$   |
|---------------------------------|--------------------------|-----------------|-------------|-------------|--------------|--------------|---------------|
| /FACTORY/                       |                          |                 |             |             |              |              |               |
| Type                            | File                     |                 |             | Size        | Date         |              | ▲             |
|                                 | EXs Extras               |                 |             | -----       | 22/ 01/ 2011 | 86 : 29 : 48 |               |
| Dø.                             | PRELOAD.KGE              |                 |             | 4.0M        | 22/ 81/ 2011 | 86 : 38 : 89 |               |
| 編                               | PRELOAD.KSC              |                 |             | 259K        | 88/ 81/ 2011 | 06:44:48     |               |
| $\widehat{\boldsymbol{\varpi}}$ | PRELOAD.PCG              |                 |             | 34M         | 08/ 01/ 2011 | 86 : 44 : 51 |               |
| 囫                               | PRELOAD, SNG             |                 |             | 487K        | 88/ 81/ 2811 | 86 144 151   |               |
| Τ                               | PRELOAD_A                |                 |             | $- - - - -$ | 88/ 81/ 2011 | 86 : 45 : 85 |               |
|                                 |                          |                 |             |             |              |              |               |
|                                 |                          |                 |             |             |              |              |               |
|                                 |                          |                 |             |             |              |              |               |
|                                 |                          |                 |             |             |              |              |               |
|                                 |                          |                 |             |             |              |              | ٠             |
| Drive Select:                   | HDD: INTERNAL HD         | Multiple Select | <b>Open</b> | Up          | Sert<br>Play |              | Load          |
|                                 |                          |                 |             |             |              |              |               |
|                                 | Utility<br>Save<br>Load  |                 |             |             |              |              | Media<br>Info |
| File                            | Audio (D                 |                 |             |             |              |              |               |
|                                 |                          |                 |             |             |              |              |               |
|                                 | Drive Select PRELOAD.SNG |                 |             |             |              |              | [Load]-Button |
|                                 | "Load"-Register          |                 |             |             |              |              |               |

<sup>&</sup>quot;File"-Register

- **8. Drücken Sie den [Load]‐Button, um ein Dialog‐ fenster aufzurufen.**
- **9. Markieren Sie das Kästchen "Load PRE‐ LOAD.PCG too".**

Das bedeutet, dass bei Ausführen des Befehls nicht nur die ".SNG"-Datei, sondern auch die zugehörige ".PCG"-Datei geladen wird.

**10.Markieren Sie das Kästchen "Load PRE‐ LOAD.KSC too".**

Das bedeutet, dass bei Ausführen des Befehls auch die zugehörige ".KSC"-Datei geladen wird.

**11.Stellen Sie ".SNG Allocation" auf "Clear".**

- **12.Stellen Sie ".KSC Allocation" auf "Clear All".**
- **13.Drücken Sie den [OK]‐Button, um die Daten zu laden.**

### **Abspielen der Demosongs**

**1. Drücken Sie den SEQ‐Taster (er leuchtet), um in den Sequencer‐Modus zu wechseln.**

Wenn Sie den Sequencer‐Modus seit dem Einschalten noch nicht verwendet haben, erscheint die "P0: Play/ REC– MIDI Track Prog Select/Mixer"‐Seite.

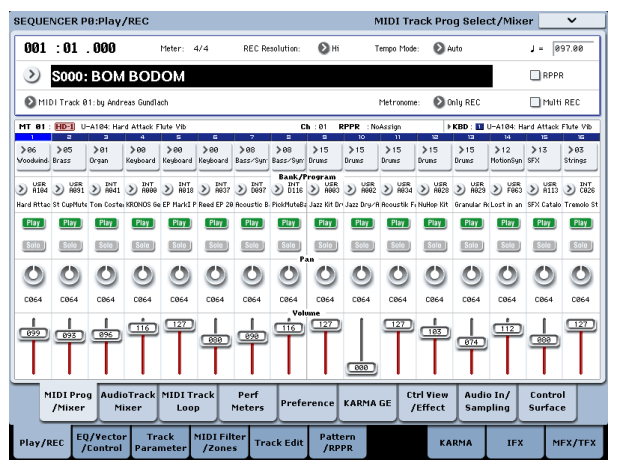

Wenn diese Seite nicht angezeigt wird, müssen Sie wie‐ derholt den EXIT‐Taster drücken. Unter Umständen muss EXIT bis zu drei Mal betätigt werden, um zu die‐ ser Seite zu springen.

Hören wir uns zunächst Song S000 an.

**2. Wählen Sie Song S000.**

Wenn ein anderer Song gewählt ist, müssen Sie seinen Namen drücken, damit er hervorgehoben wird. Drü‐ cken Sie jetzt den 0‐ und danach den ENTER‐Taster.

- **3. Drücken Sie den SEQUENCER START/STOP‐Tas‐ ter.**
- Die Diode blinkt und die Wiedergabe beginnt.
- **4. Drücken Sie den START/STOP‐Taster, um die Wiedergabe anzuhalten.**

Hören wir uns jetzt den nächsten Song an.

- **5. Drücken Sie den im Display angezeigten Song‐ Namen.**
- **6. Drücken Sie anschließend den 1‐ und danach den ENTER‐Taster.**

Hiermit wählen Sie Song S001.

Sie können aber auch den runden Button ([Song Select]‐Listenfeld) links neben dem Song‐Namen drü‐ cken, um eine Liste mit allen verfügbaren Songs aufzu‐ rufen. Wählen Sie einen Song und drücken Sie den [OK]‐Button.

**7. Drücken Sie den SEQUENCER START/STOP‐Tas‐ ter, um die Wiedergabe zu starten. Betätigen Sie ihn erneut, um die Wiedergabe anzuhalten.**

# <span id="page-27-0"></span>**Technische Daten (Auszug)**

### **Betriebsbedingungen**

+5 – +35°C (ohne Kondensbildung)

### **Tastatur**

61 leicht gewichtete Tasten mit Aftertouch bzw. 73 oder 88 RH3‐Tasten (gewichtete Hammertastatur) mit After‐ touch

### **Stromversorgung**

Netzkabelanschluss, POWER‐Schalter

### **Abmessungen (B x T x H)**

61er‐Ausführung: 1052 × 362 × 134 (mm) 73er‐Ausführung: 1243 × 411 × 145 (mm) 88er‐Ausführung: 1455 × 411 × 145 (mm)

### **Gewicht**

61er‐Ausführung: 12,5kg 73er‐Ausführung: 20,3kg 88er‐Ausführung: 23,0kg

### **Leistungsaufnahme**

60 W

### **Lieferumfang**

Netzkabel KRONOS Blitzstart "Accessory Disks" mit PDF-Dokumenten (Bedienungshandbuch, Voice Name List), Korg USB–MIDI‐ Treiber und Initialisierungsdateien

### **Sonderzubehör**

XVP‐10 Schwell‐/Volumenpedal EXP‐2 Schwellpedal DS‐1H Dämpferpedal PS‐1, PS‐3 Fußtaster

# **WICHTIGER HINWEIS FÜR KUNDEN**

Dieses Produkt wurde unter strenger Beachtung von Spezifikationen und Spannungsanforderungen hergestellt, die im Bestimmungsland gelten. Wenn Sie dieses Produkt über das Internet, per Postversand und/oder mit telefonischer Bestellung gekauft haben, müssen Sie bestätigen, dass dieses Produkt für Ihr Wohngebiet ausgelegt ist. WARNUNG: Verwendung dieses Produkts in einem anderen Land als dem, für das es bestimmt ist, verwendet wird, kann gefährlich sein und die Garantie des Herstellers oder Importeurs hinfällig lassen werden. Bitte bewahren Sie diese Quittung als Kaufbeleg auf, da andernfalls das Produkt von der Garantie des Herstellers oder Importeurs ausgeschlossen werden kann.

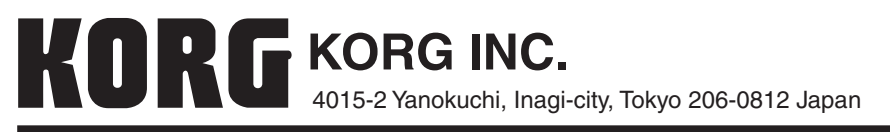

**© 2012 KORG INC.**